# **Contents**

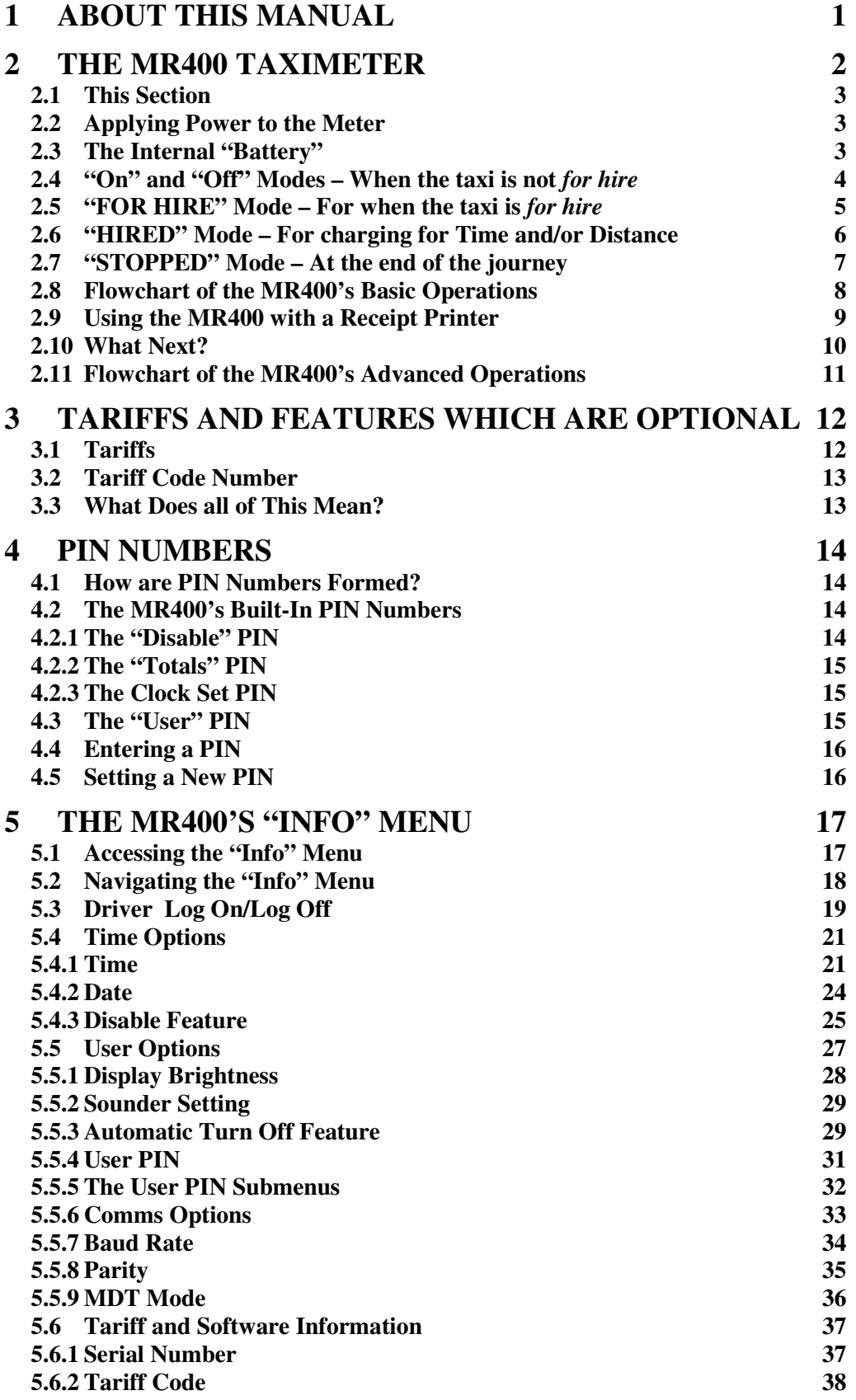

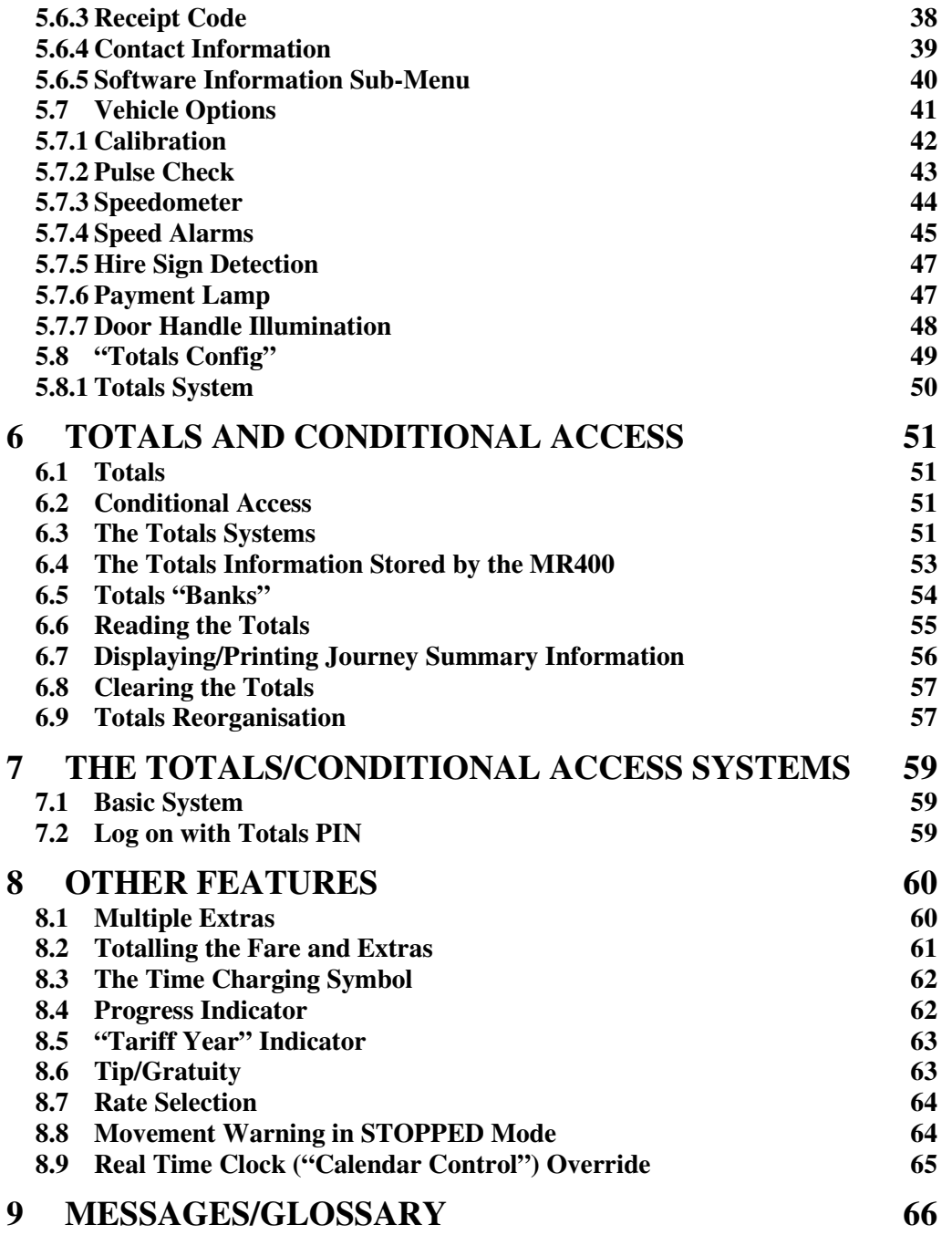

#### 1 About this Manual

#### ❢ *MR400 should also have been provided with a record of its PIN Numbers. Please keep these for future reference.*

The Section headed "The MR400 Taximeter" shows you how to switch it on and use it in your taxi. We recommend that you read Section 2 of this manual to at least get to know your taximeter before you begin to work with it.

If, however, you need to use some of the more advanced features of the MR400, later sections help you with this. These sections can also be used for reference later on.

The MR400's features are dependent on the software installed and on the options selected in the particular tariff installed at any one time. The behaviour of your particular MR400 may differ in detail from that described in this User Guide and this may mean that some of the operations shown here may not be available to you. The MR400 helps you, however, by only illuminating the buttons that have a function, and by giving easy-to-understand messages when something unexpected happens.

❢ *While every effort is made to make this manual as accurate and as informative as possible, Cygnus Automotive reserves the right to change the function and specification of the MR400 Taximeter without notice.* 

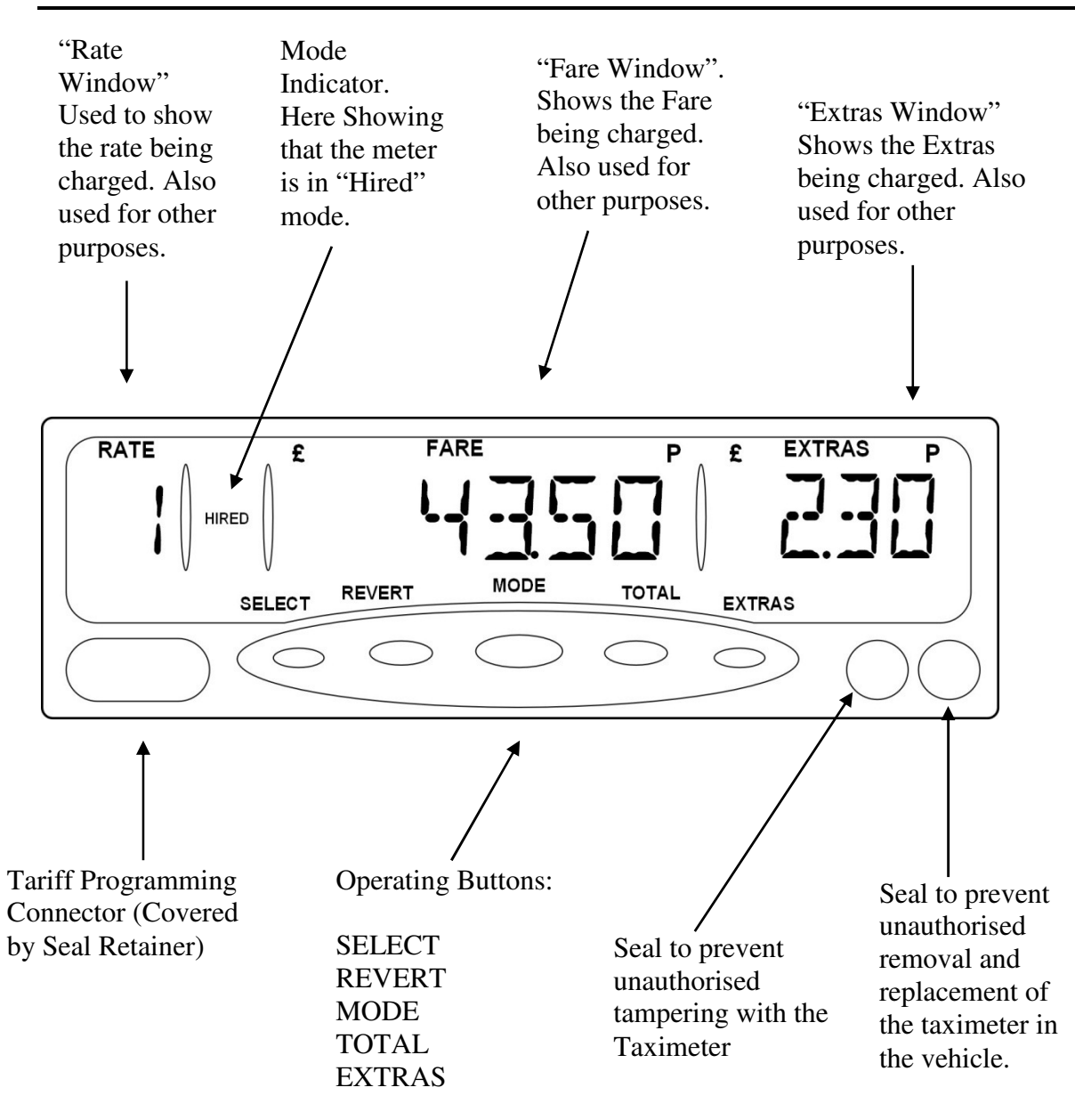

#### 2 The MR400 Taximeter

*Figure 1: Front Panel Features*

# **2.1 This Section**

This section contains the basics of operating the MR400 Taximeter. There are many other features, which can be accessed by pressing the buttons other than those shown here. Please consult later sections for details of these.

# **2.2 Applying Power to the Meter**

The MR400 is designed for permanent installation in your taxi.

However, when you first connect power to the meter after a power interruption (for example if your taxi battery is disconnected) it completes a series of power-up tests.

During these tests, the display illuminates (all "stars") for several seconds. When the checks are complete, a message scrolls across the display to show that the meter is working.

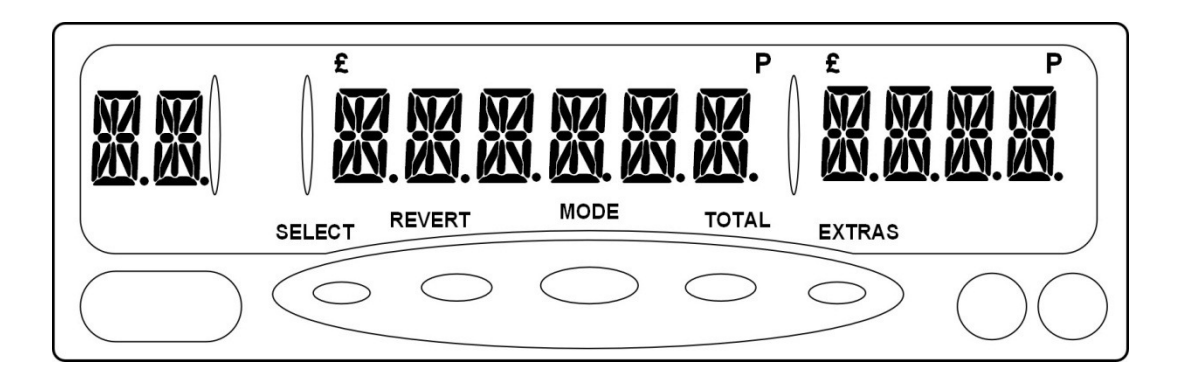

*Figure 2: Display during Power-Up self test*

# **2.3 The Internal "Battery"**

❢ *The MR400 has an internal "rechargeable battery" which maintains the internal clock when power is removed. The battery recharges in a few hours once power is restored.* 

The MR400's clock may need to be reset if power is removed for a continuous period of more than 4 weeks.

### **2.4 "On" and "Off" Modes – When the taxi is not** *for hire*

When in "Off" mode, the meter's display is blank. In "On" mode, there is a dot shown in the Rate Window. There may also be a clock display in the Fare Window.

If the meter is in "On" mode and your vehicle does not move for 30 seconds, it changes automatically to "Off" mode. If the meter is in "Off" mode and your vehicle moves, it changes to "On" mode.

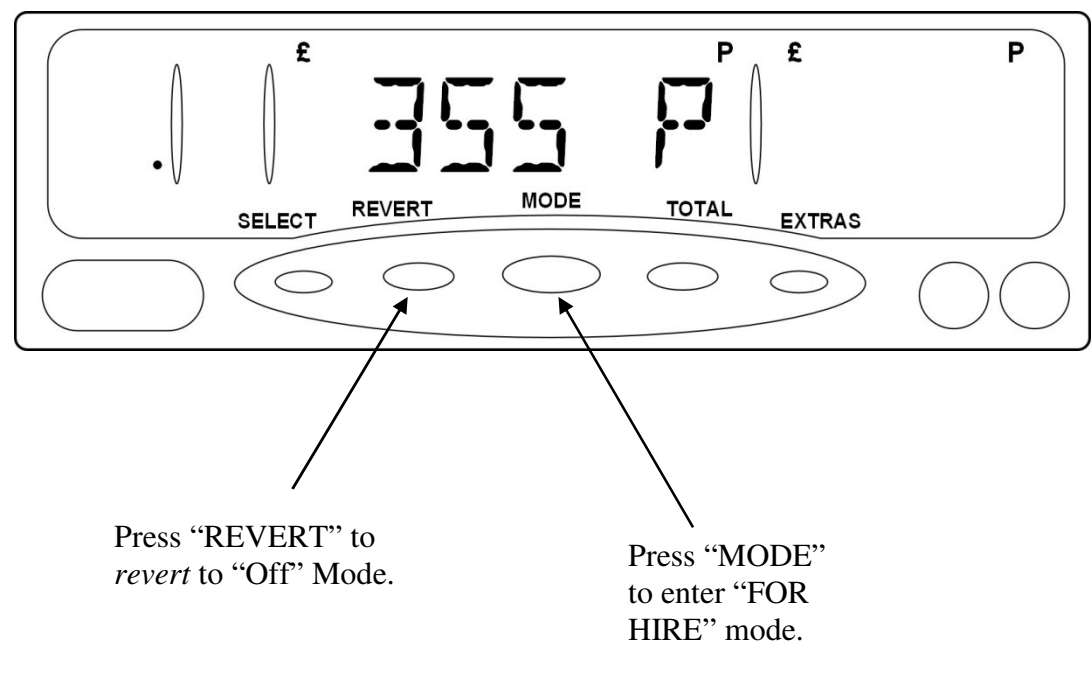

*Figure 3: On Mode*

#### **2.5 "FOR HIRE" Mode – For when the taxi is** *for hire*

From "On" or "Off", press "MODE" to get into "FOR HIRE".

The MR400 may display warning messages in this mode, a clock display, or text programmed as part of your tariff.

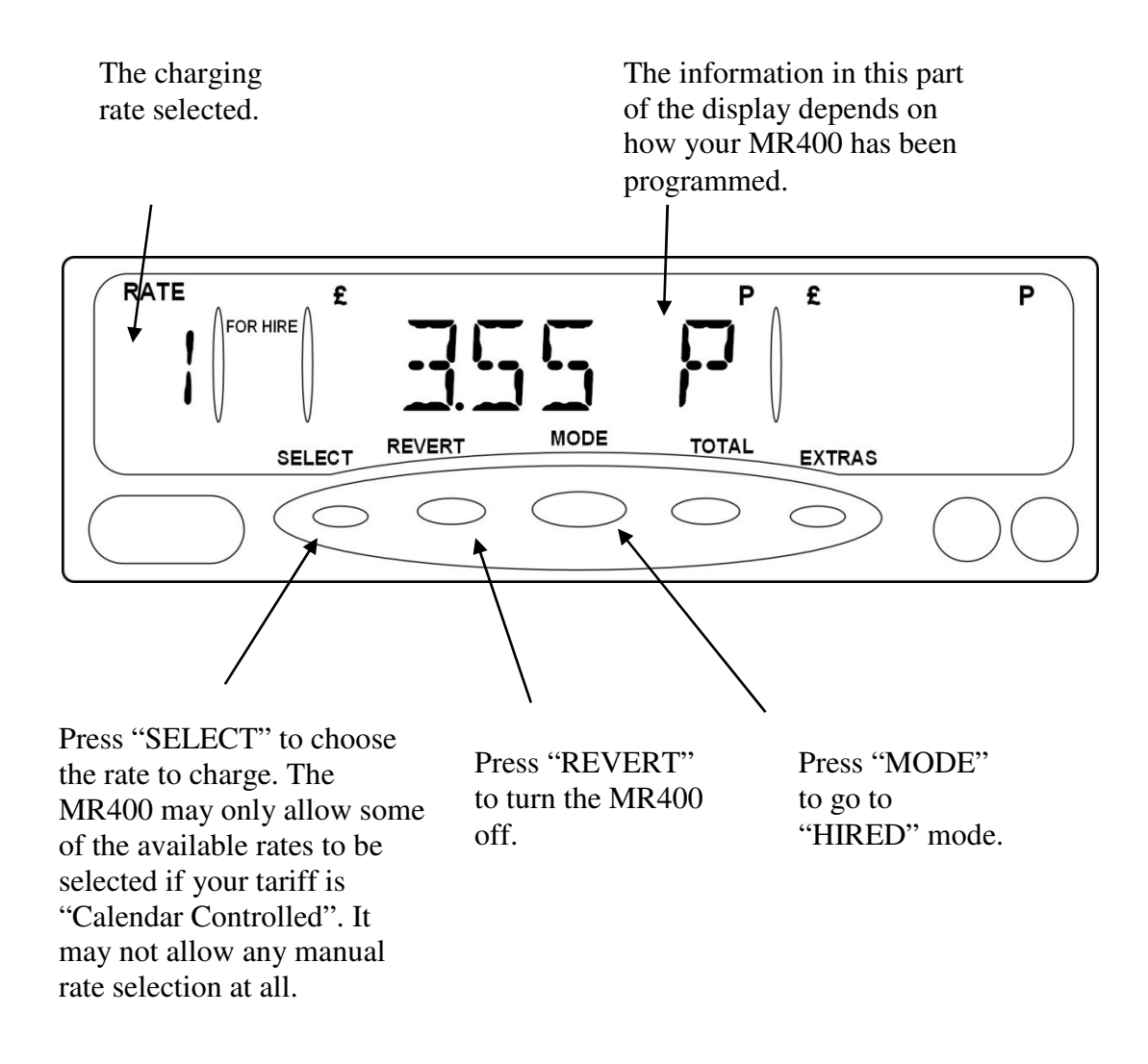

*Figure 4: For Hire Mode*

❢ *Your taxi's "TAXI" roof sign is driven by the MR400. In FOR HIRE mode, it is normally turned ON. This depends, however, on how your meter has been programmed.* 

#### **2.6 "HIRED" Mode – For charging for Time and/or Distance**

In "HIRED" mode, your MR400 calculates a fare based on a combination of the distance travelled by your vehicle and the time taken. At the start of a journey in FOR HIRE mode, press the "MODE" button to get into "HIRED" mode.

If your MR400 will not enter HIRED mode, and displays an error message instead, please refer to the "Error Messages and Warnings" section.

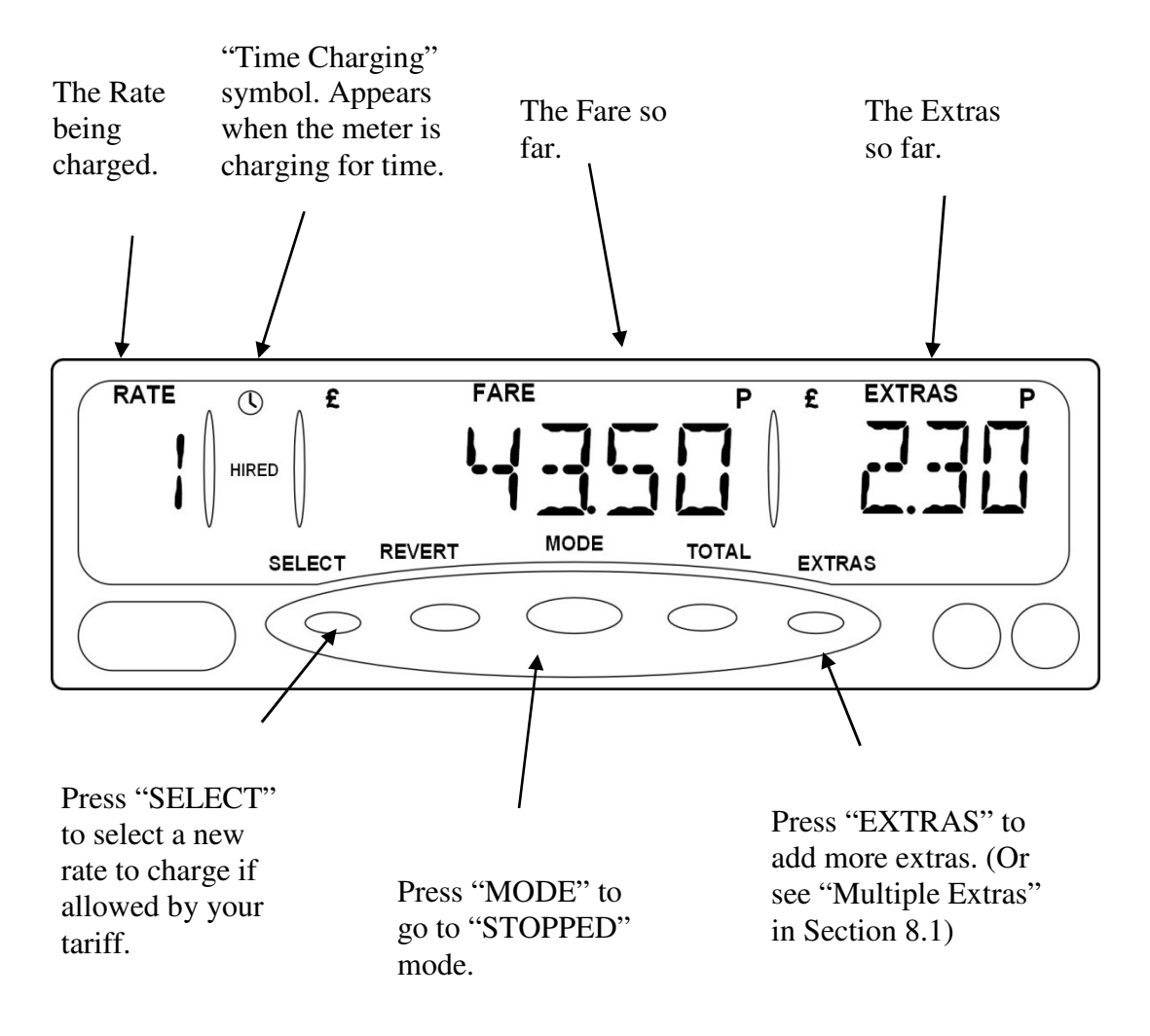

#### *Figure 5: HIRED Mode*

❢ *Your taxi's "hired" lamp is driven by the MR400. In HIRED mode, it is normally turned ON. This depends, however, on how your meter has been programmed.* 

#### **2.7 "STOPPED" Mode – At the end of the journey**

At the end of the journey, select "STOPPED" mode. The MR400 will now no longer increase the fare due to time. However, it may increase it due to distance travelled. In "STOPPED" mode you can also add the fare and extras together to show a Total Fare.

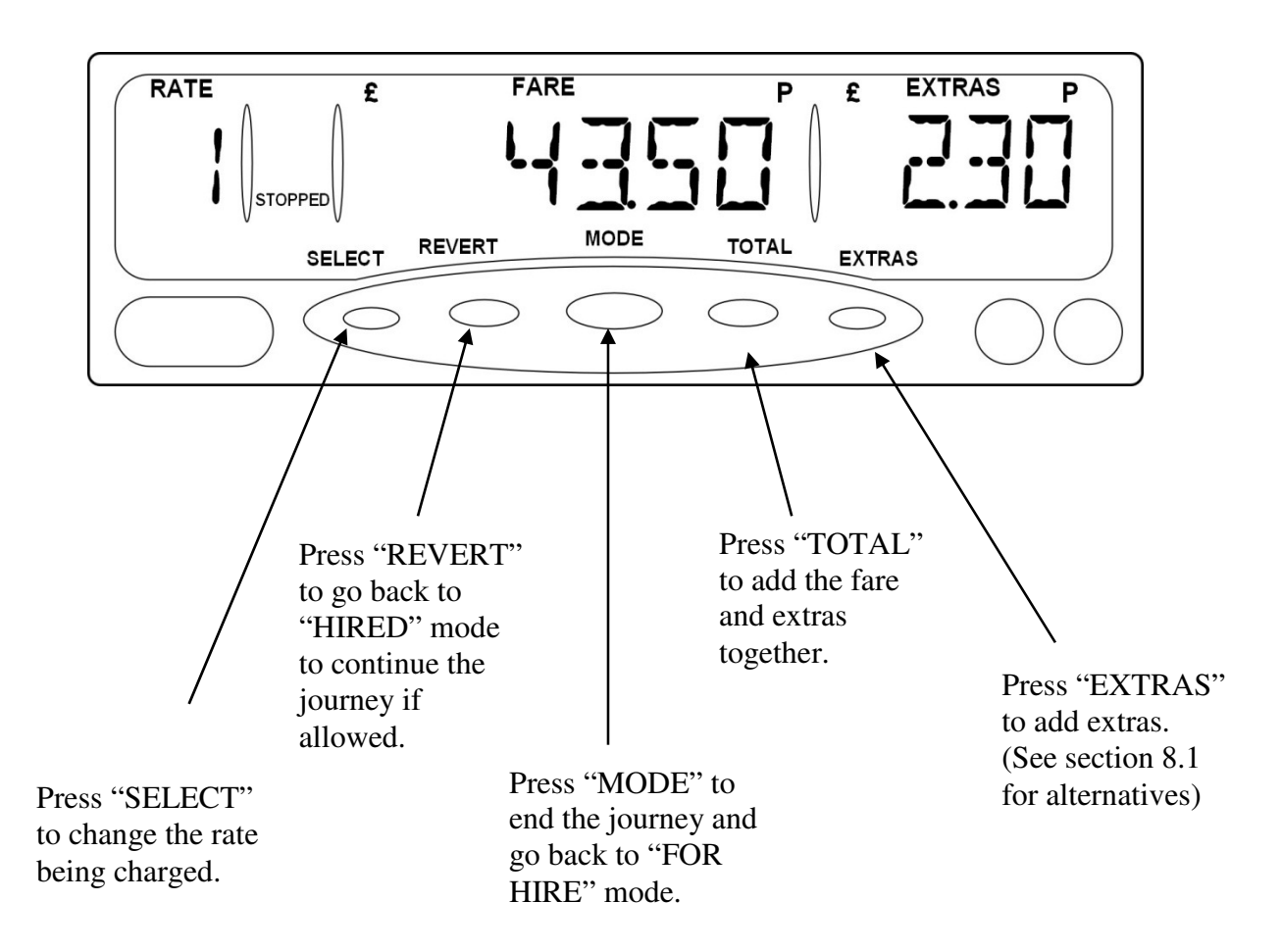

*Figure 6: Stopped Mode*

❢ *"STOPPED" mode can be used by authorities to test the meter, as it calculates the fare based on distance alone. It is not appropriate to use HIRED mode for this purpose.* 

# **2.8 Flowchart of the MR400's Basic Operations**

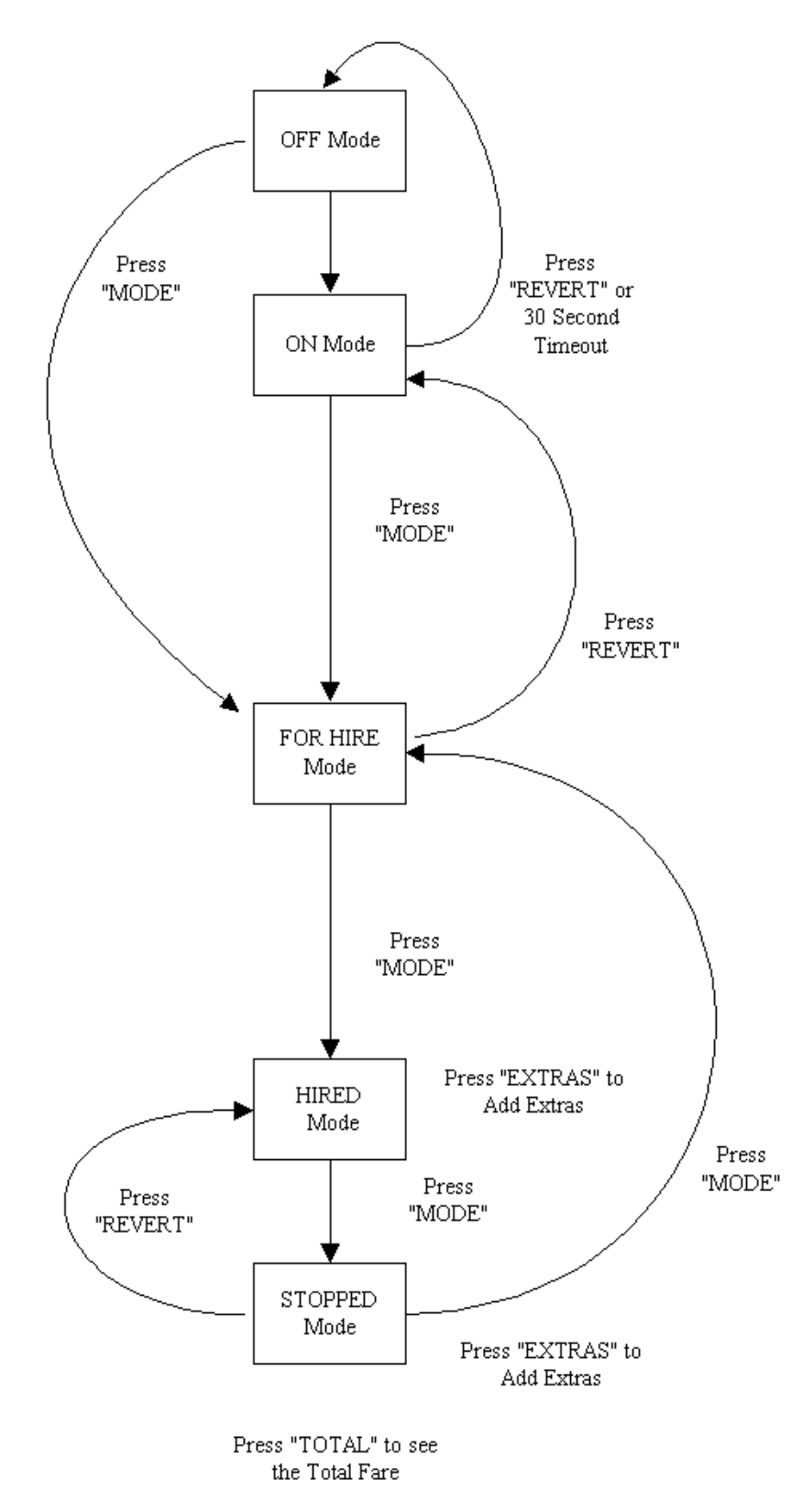

*Figure 7: Flowchart of basic operations.*

#### **2.9 Using the MR400 with a Receipt Printer**

The MR400 supports the use of a printer to produce receipts and to create copies of the totals (see section 6 for more information on the MR400's totals facility).

- To print a Receipt press the SELECT button on the meter whilst in STOPPED mode.
- To print the Totals press the EXTRAS button on the meter whilst viewing the totals to be printed.

❢ *For more information please read the Cygnus Receipt Printer User's Reference Guide.* 

# **2.10 What Next?**

This section has shown you the most important parts of operating the MR400, namely:

- Switching it on.
- Working out the fare for a journey.
- Finding out the amount to charge the customer at the end of the journey.

The MR400, however, has many more options and features available to you if you want to use them.

From "FOR HIRE" and "ON" Modes, you can access two "menus". These are:

- The "Info" Menu.
- The "Totals" Menu.

These allow you to set up options and view information.

Firstly, however, there are some important ideas, which need to be explained before going into the detail. The next sections will deal with these.

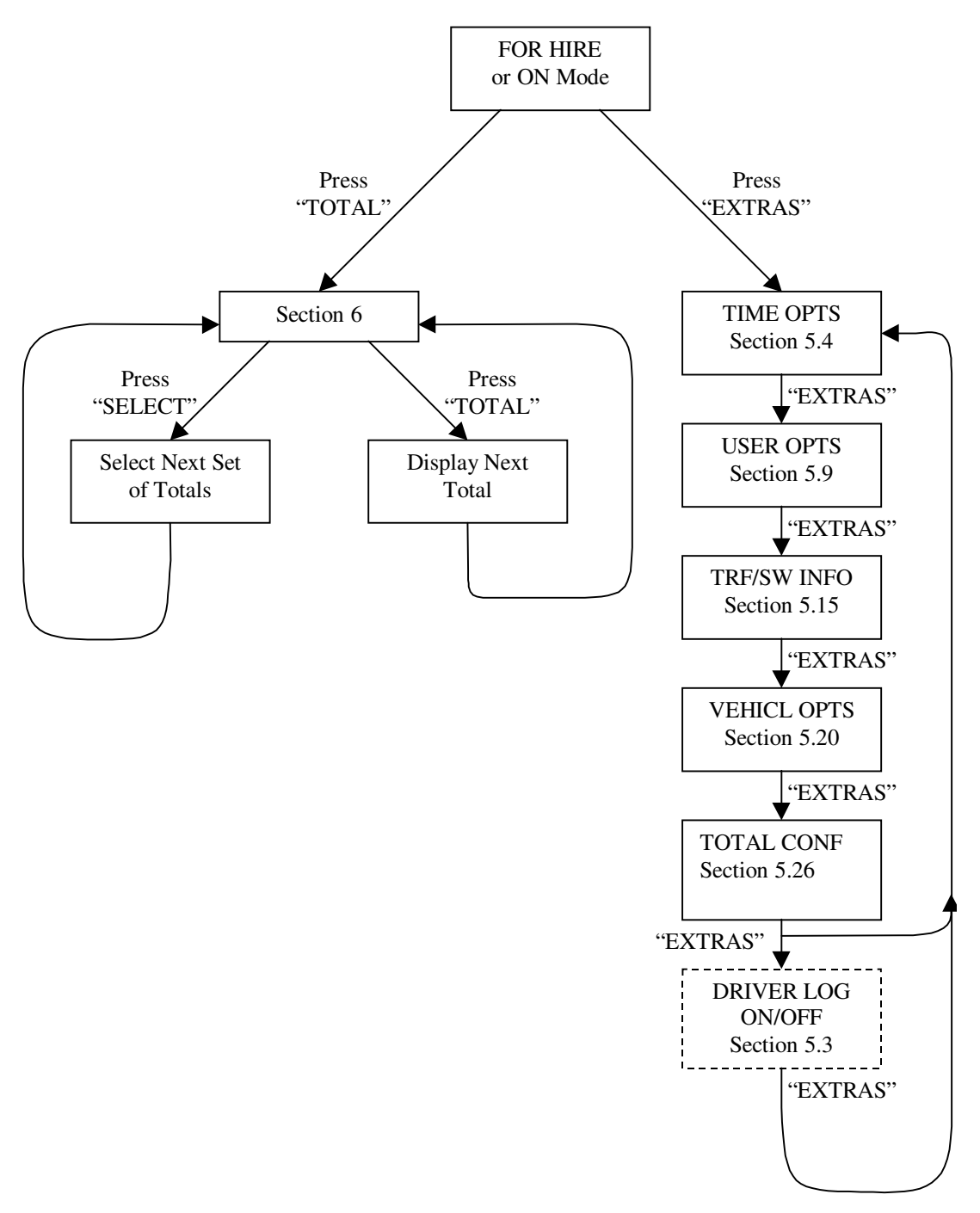

#### **2.11 Flowchart of the MR400's Advanced Operations**

*Figure 8: Flowchart of Advanced Operations*

# 3 Tariffs and Features Which Are Optional

The rules affecting taximeters can be confusing and vary greatly from one area to another.

Fortunately, the MR400 taximeter has been designed to be simple to understand and use. However, this does mean that the programming of your MR400 depends on where you work and on what your local authority requires taximeters to do. This is how the MR400 deals with this problem:

# **3.1 Tariffs**

In order to work correctly, the MR400 needs to be programmed with a *Tariff*. As well as containing the charges, times, distances etc, it also contains information such as:

- The times and days of the week when particular rates are being charged.
- The times and dates (e.g.: Bank Holidays) when particular rates are to be charged.
- The amounts of money allowed to be added as "Extras".
- When to activate the circuits to control the Hire Sign and other external equipment.
- Other options governing the behaviour of the meter.

❢ *If your MR400 has no tariff programmed into it, it cannot function effectively as a Taximeter, since it does not know what to do!* 

*If your MR400 somehow gets into this position (for example, if something goes wrong during "Tariff Programming"), it will give messages to explain the problem.* 

### **3.2 Tariff Code Number**

You will see later on that you can find out the *tariff code number* of the tariff in your MR400. When the information in the tariff is programmed, it is given a unique number.

From your tariff code number we can find out how your meter has been programmed and deal with any queries you may have.

#### **3.3 What Does all of This Mean?**

It means that your MR400 may behave differently from another one, if that unit is subject to different rules and regulations to you. From now on in this User Guide, we have put a note against every feature to warn you that there may be differences from your unit.

# 4 PIN Numbers

We have borrowed the term "PIN" from the banking industry. It stands for "Personal Identification Number".

The MR400 uses PINs, or as we frequently call them "PIN Numbers", extensively to control functions that are important to the security of the information in the meter and in controlling its use.

The use of the specific PINs is explained in later sections. However, this section contains an overview.

#### **4.1 How are PIN Numbers Formed?**

- A PIN number for an MR400 may contain only the digits 1,2,3,4 or 5. This makes a PIN number easy to enter into the front panel of the meter by using the five buttons.
- PIN numbers may be either 3 or 6 digits long.

# **4.2 The MR400's Built-In PIN Numbers**

The MR400 has three PIN numbers, which are programmed into it when it is first manufactured. These cannot be changed. These are all six-digit numbers, which provide 15,625 possible combinations.

A record of these numbers is provided with your new MR400.

The numbers are:

#### **4.2.1The "Disable" PIN**

This PIN allows you to control the use of your MR400 by only allowing it to work for a pre-set period of time before it is disabled. See section 5.4.3 for details.

❢ *The "Disable Feature" is dependent on the settings in your Tariff. It may not, therefore, be available on your MR400.* 

#### **4.2.2The "Totals" PIN**

This PIN allows the use of the "access control" and "driver management" facilities of the MR400.

#### **4.2.3The Clock Set PIN**

This is used to set the clock of the MR400 if required, perhaps due to the internal battery going flat. The MR400 will prompt you if this is required.

#### **4.3 The "User" PIN**

If you do not want to have to remember the factory set "Disable" and "Totals" PIN numbers, you can set your own numbers and use these instead.

The MR400 allows you to set a number to use for the Disable PIN, and another number to use for the Totals PIN. Once these two PINs have been set, you cannot change them. However, both your "User" PINs, and the original factory set ones will also work.

Section 5.5.4 explains how to set the User PIN's.

# **4.4 Entering a PIN**

At various points, your MR400 will need you to enter a PIN Number. This is how it is done:

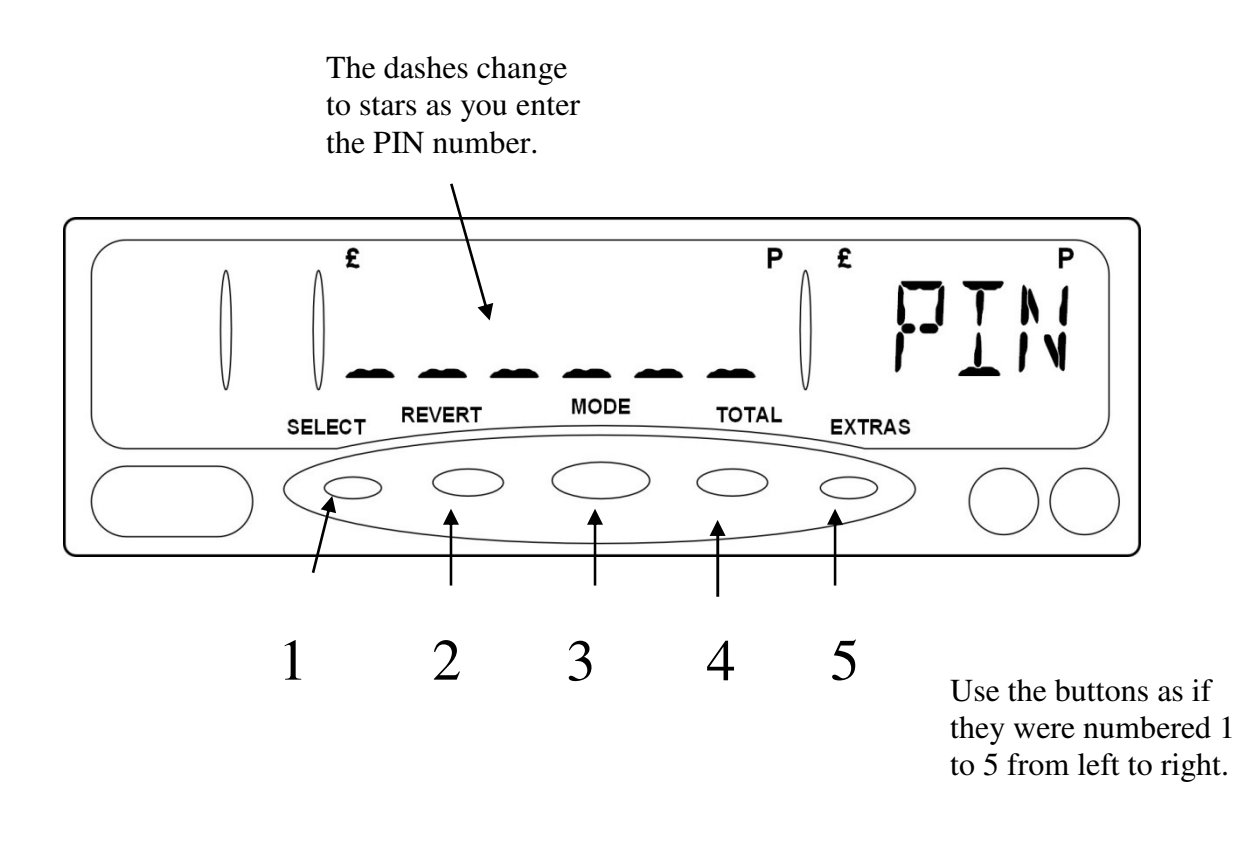

#### *Figure 9: Entering a PIN Number*

If you do not press a button for 20 seconds, the MR400 times out and goes back to its previous state.

#### **4.5 Setting a New PIN**

Whenever you need to set a new PIN Number, the MR400 always gets you to enter it twice to make sure that you have not made any typing errors.

If you enter a different number the second time, you will have to start the whole operation again.

# 5 The MR400's "Info" Menu

The "Info" menu gives you access to most of the options and features available to you, and in some cases allows you to get information out of the MR400.

❢ *Remember that the MR400 is controlled by the information programmed in the "tariff", so some of the options may not be available on your unit.* 

#### **5.1 Accessing the "Info" Menu**

To get into the MR400's Info. Menu, just press "EXTRAS" (As in "Extra" features)

You will then see the first of the "Info" menu items. This may be the one shown below, but this will depend again on your tariff set-up.

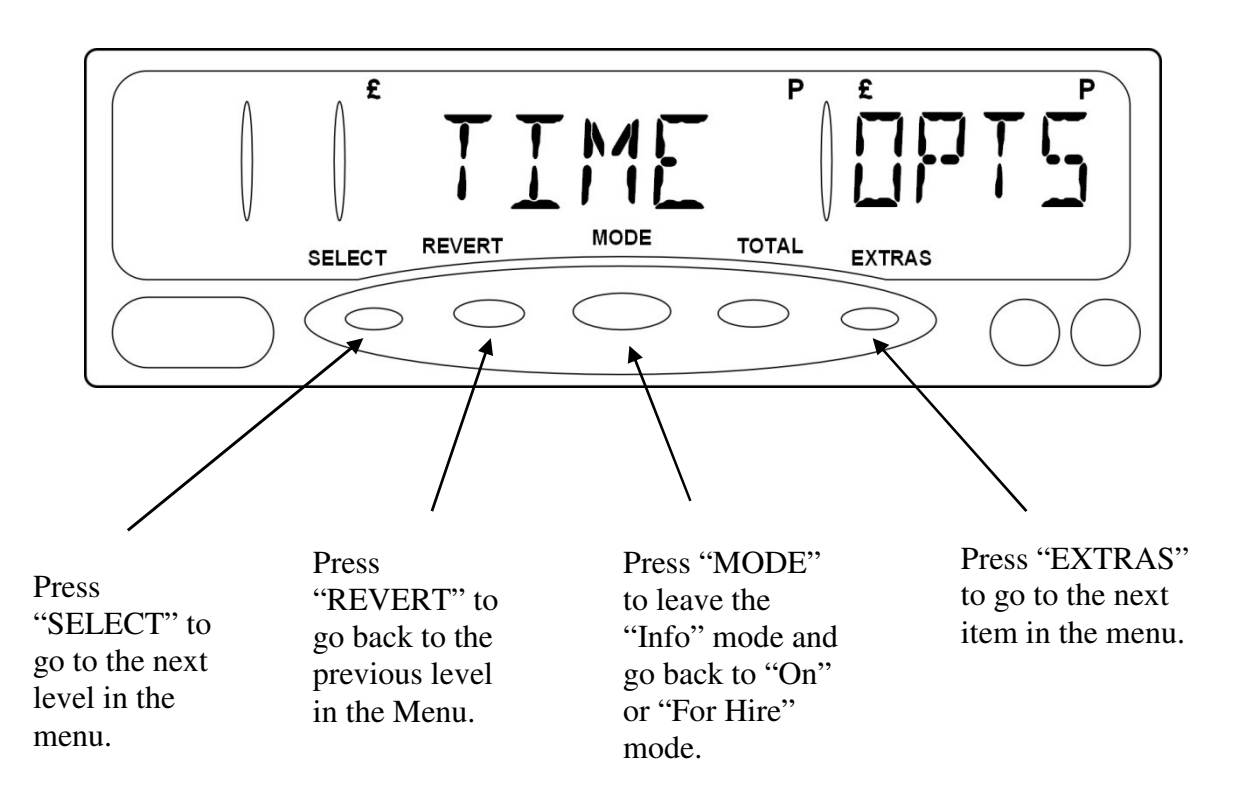

*Figure 10: Navigating the "Info" Menu*

Some MR400s also have a time-out that causes them to automatically drop-out of the Info Menu if you do not press a button for a pre-set time period.

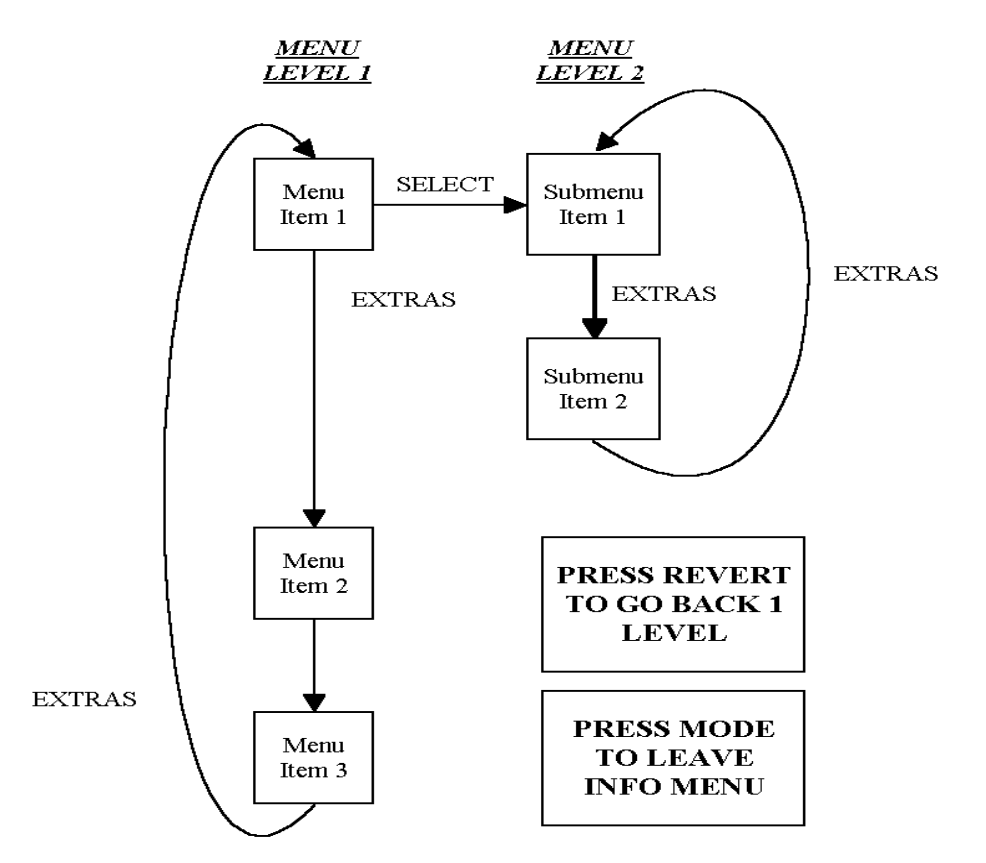

# **5.2 Navigating the "Info" Menu**

*Figure 7: Navigating the Info Menu* 

The Info Menu is arranged in a tree structure:

- To move to the next item at the same level, press EXTRAS.
- To move up a level, press SELECT.
- To move back down a level, press REVERT.
- To leave the Info Menu altogether, press MODE.
- If, at any time, you get lost in the Info Menu structure, just press MODE to leave it

The rest of this Section describes what each of the Info Menu items are for, and how to use them. Some of the features are described more fully later in this User Guide.

### **5.3 Driver Log On/Log Off**

❢ *This option is not present for all "Totals Systems". Where it is present, its exact behaviour depends on the options selected in the Tariff. If this item does not appear on your meter, then you do not need to log on and off to make it work. See sections 5.8.1 and 6.3* 

This menu entry allows a driver to log on and off the taximeter. If there is no driver logged on to the meter, it will not allow you to enter HIRED mode at the beginning of the journey but will instead give an error message.

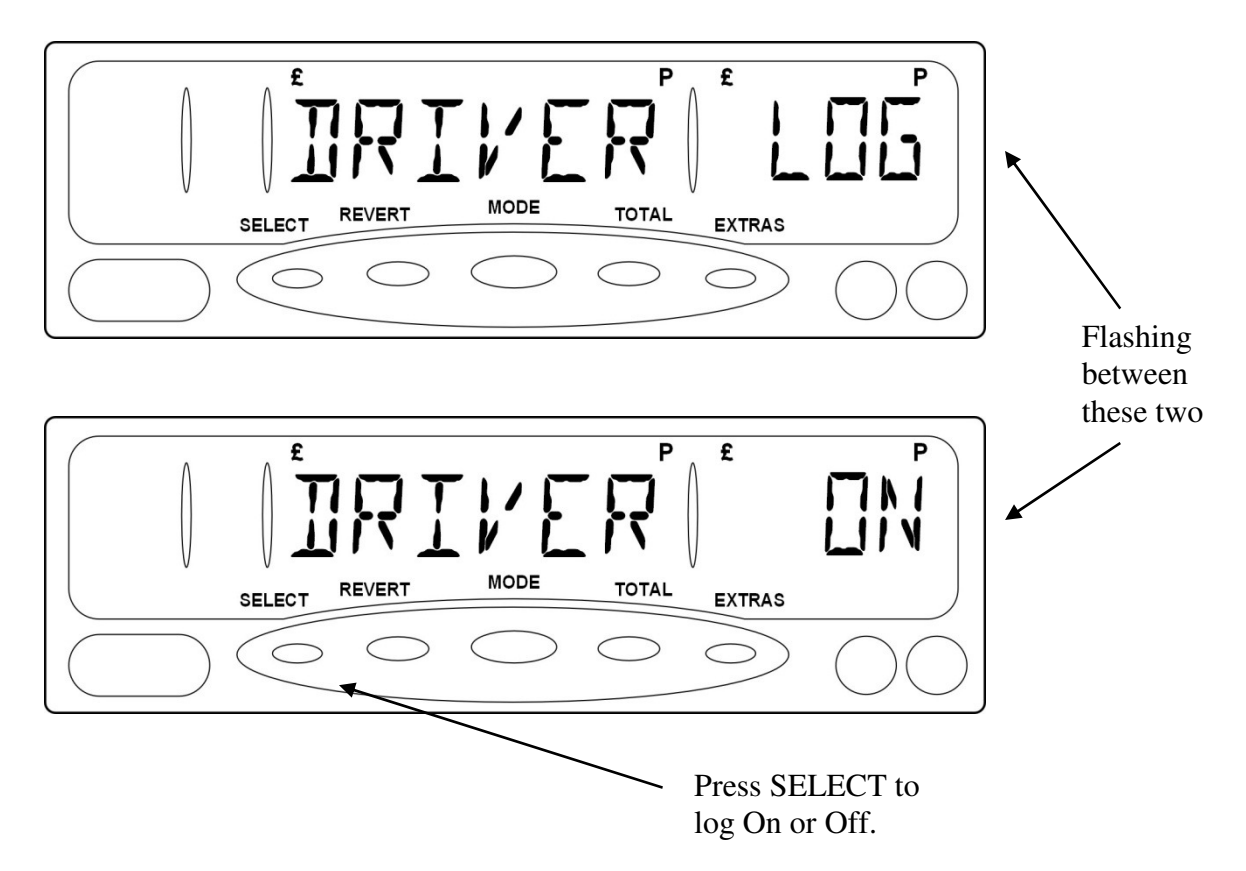

*Figure 12: Logging a Driver On or Off* 

*Logging Off*

• If the display says, DRIVER LOG/OFF, it means that you are already logged on to the meter. Press SELECT once to log off. The display will then change to DRIVER LOG/ON.

#### *Logging On*

• If the display says, DRIVER LOG/ON, it means that you are not logged on. Press SELECT to log on. The next stage depends on the totals system you are using.

#### *Log On/Off System*

The MR400 prompts you for a PIN number. You can use any one of two PINs to log on:

- The Totals PIN
- The User Totals PIN

#### **5.4 Time Options**

❢ *Important: The time and date setting of the MR400 can be very important, particularly if your tariff is "Calendar Controlled". An error in the date setting, for example, can make the meter charge the wrong fare on a particular date or time. We recommend that you check your MR400's time and date setting periodically. If there is an error, you may be able to correct it with a minor "User Adjustment". If not, your dealer will need to re-set the time.* 

The "Time Options" are a group of menu items generally to do with the time or date. To go into these options, press SELECT once. You can then move around the options by pressing the EXTRAS button.

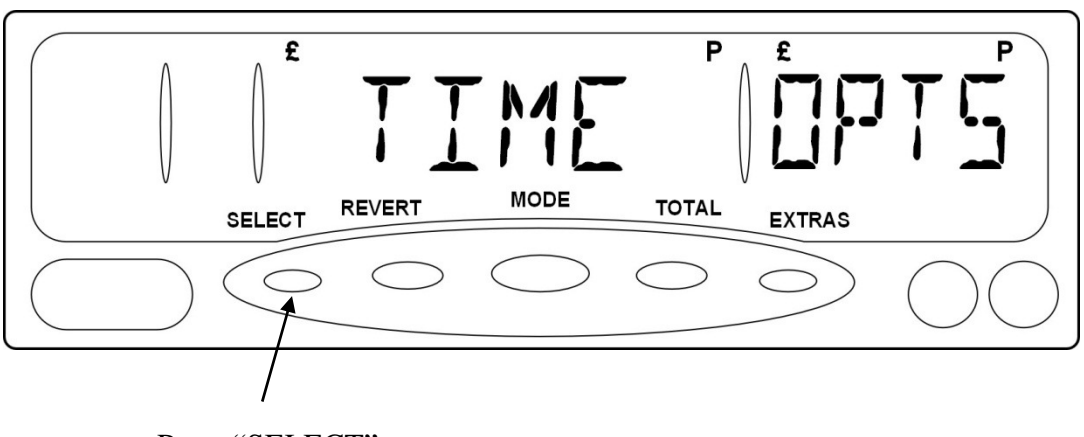

Press "SELECT" to enter the "Time Options" sub-menu.

The sub-menu entries accessed from "Time Options" are:

# **5.4.1Time**

This menu entry gives you the time of day according to the MR400's internal clock. From here you can also set the clock display to 12 or 24 hour format, or make minor adjustments to the MR400's clock setting.

*Figure 13: Time Options*

From this option you can make minor adjustments to the MR400's internal clock. You can adjust the time forwards or backwards by up to 3 minutes, to allow for the accuracy of the clock.

❢ *The meter periodically resets this adjustment (about every 24 days), and allows you to make a further change of up to 3 minutes either way.* 

*If an error in the clock cannot be corrected with this facility, you will need to contact your dealer to remove the "Tariff Seal" and re-set the time and date.* 

*To change between 12 and 24 hour formats.*

- Press and hold down the "SELECT" button, and:
- Press the "EXTRAS" button to change between the two formats.

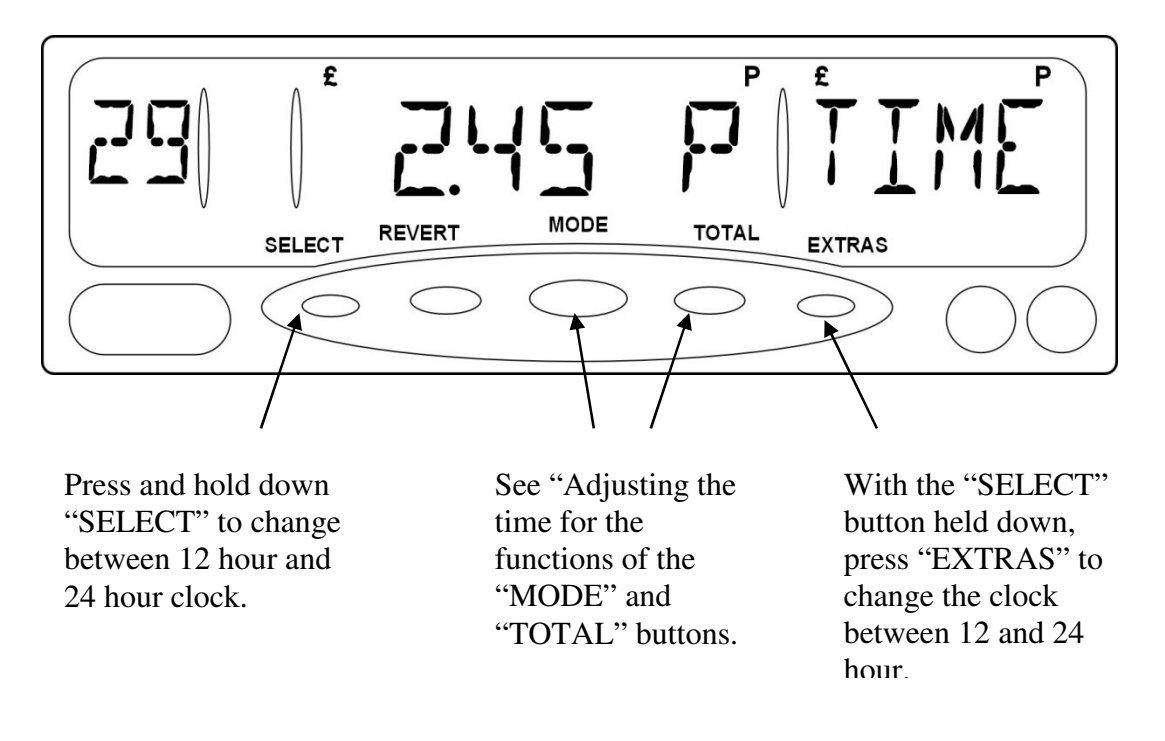

*Figure 14: "Time" Menu Entry: Showing 12 Hour Clock*

Changing the clock format here affects the display of times in all other modes of operation, except for:

• When the time is being set in "Program Mode" or when you set the time on power up.

In this case, the display is always in 24-hour format.

#### *Adjusting the Time*

- Press and hold down the "SELECT" button.
- Use the "MODE" button to adjust the time backward by up to 3 minutes.
- User the "TOTAL" button to adjust the time forwards by up to 3 minutes.

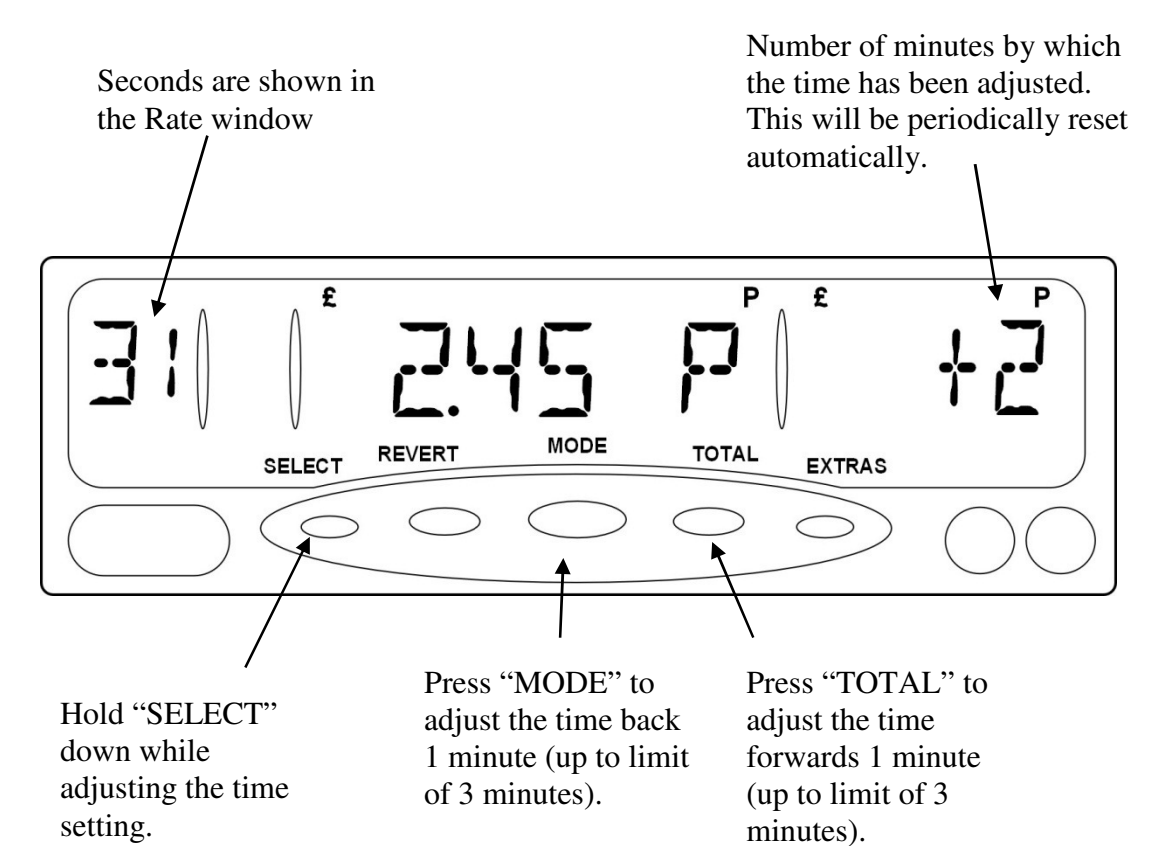

*Figure15: Adjusting the Time*

# **5.4.2Date**

This entry shows the date according to the MR400's internal clock. The display is for information only.

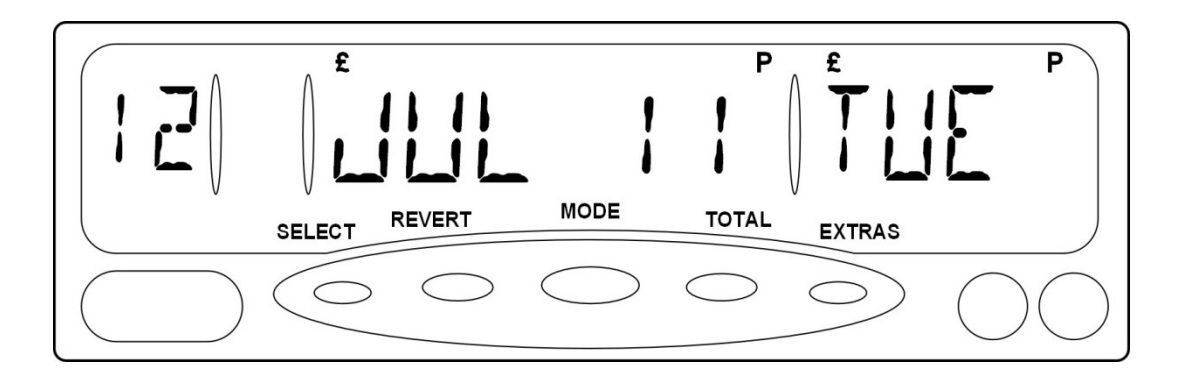

*Figure16: Date Menu Entry Showing Tuesday 12th July 2011*

❢ *Important Note: The MR400 was put into manufacture in 1998. It therefore handles dates before year 2000. The year is shown as 2 digits. Any years from 90 to 99 represent the years 1990 to 1999. Any years from 00 to 89 represent the years 2000 to 2089.* 

#### **5.4.3Disable Feature**

❢ *This option may not be present for some Tariff set-ups. If the Disable Feature menu entry does not appear on your MR400, then the feature is not available. The disable feature is an example of a "Dealer Option" which may be enabled by your dealer.* 

This feature is sometimes known as "Date Stop".

The Disable Feature allows you to tell the MR400 to work only until a certain date. After that date it will not allow you to enter "HIRED" mode from "FOR HIRE" mode.

This means that you can allow someone else to use your MR400 until a date of your choice. Beyond this date they will have to return the meter to you to get the Disable Feature turned off or another date entered into it.

The date shown represents the date from which the MR400 will no longer work. For example, if the date shown is "23 OCT 08", then the meter will work until 11.59PM on 22<sup>nd</sup> October 2008 From 12.00 AM onwards, it will be disabled.

❢ *To use the Disable Feature, you need to know the MR400's "Disable PIN Number". You can use either this or the "User Pin Number". If you do not have the PIN number then you can only view the information here. Please see section 4 for more information.* 

The menu entry shows the Disable date if it is set. If the fare window says "Off", then there is no disable date set.

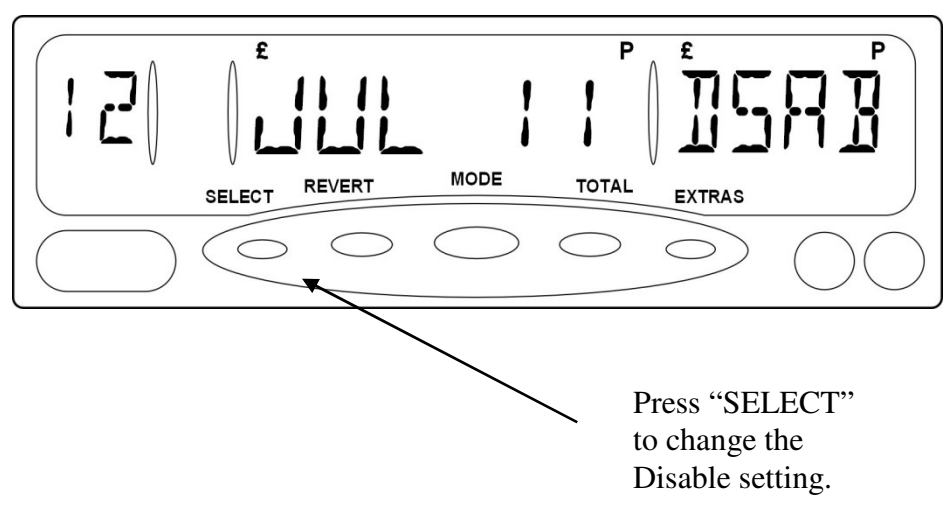

*Figure17: Disable Feature Setting*

To change the disable setting:

- Press "SELECT"
- Enter either the "Disable PIN" or the "User PIN" Please refer to Section 4.4 for details on entering PIN's.

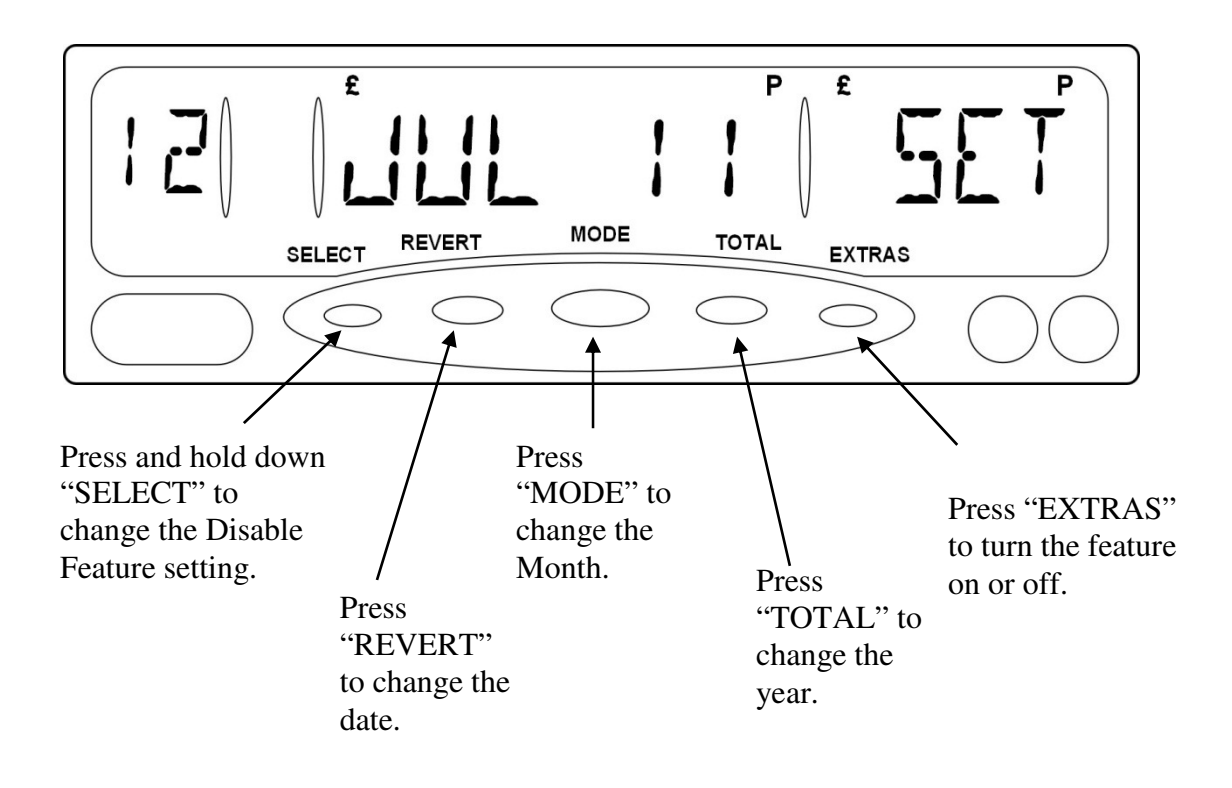

*Figure 18: Setting the Disable Date*

#### **Points to note about the Disable Feature**

- If the Disable Feature is in use, and the Disable date is approaching, the MR400 may scroll a warning message across the display when you switch it to "FOR HIRE" mode from "Off" or "On".
- If the Disable Feature is in use and you try to change the Tariff or set the time and date (by following the instructions in the "Tariff Programming" section), you may require the Disable PIN or User PIN numbers.

### **5.5 User Options**

The "User Options" are a group of menu items, which allow you customise the way in which the MR400 operates.

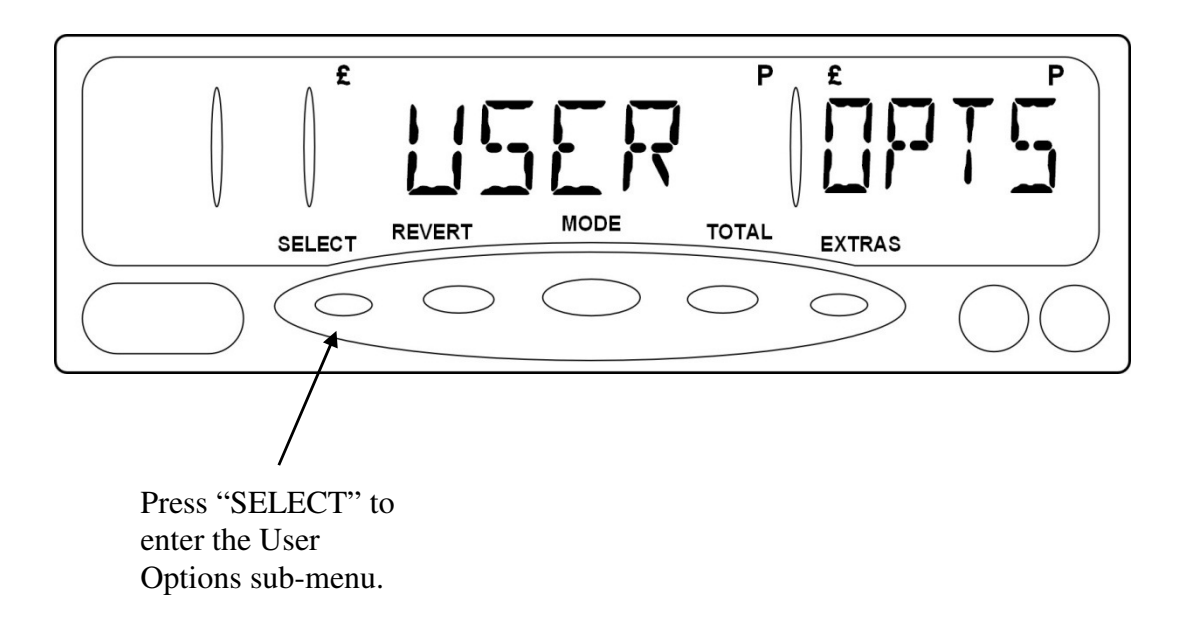

*Figure 19: User Options*

The sub-menu entries accessed from "User Options" are:

#### **5.5.1 Display Brightness**

This Menu Option allows you to change the brightness of the MR400's display.

There are 6 settings, with "1" being the dimmest and "6" being the brightest.

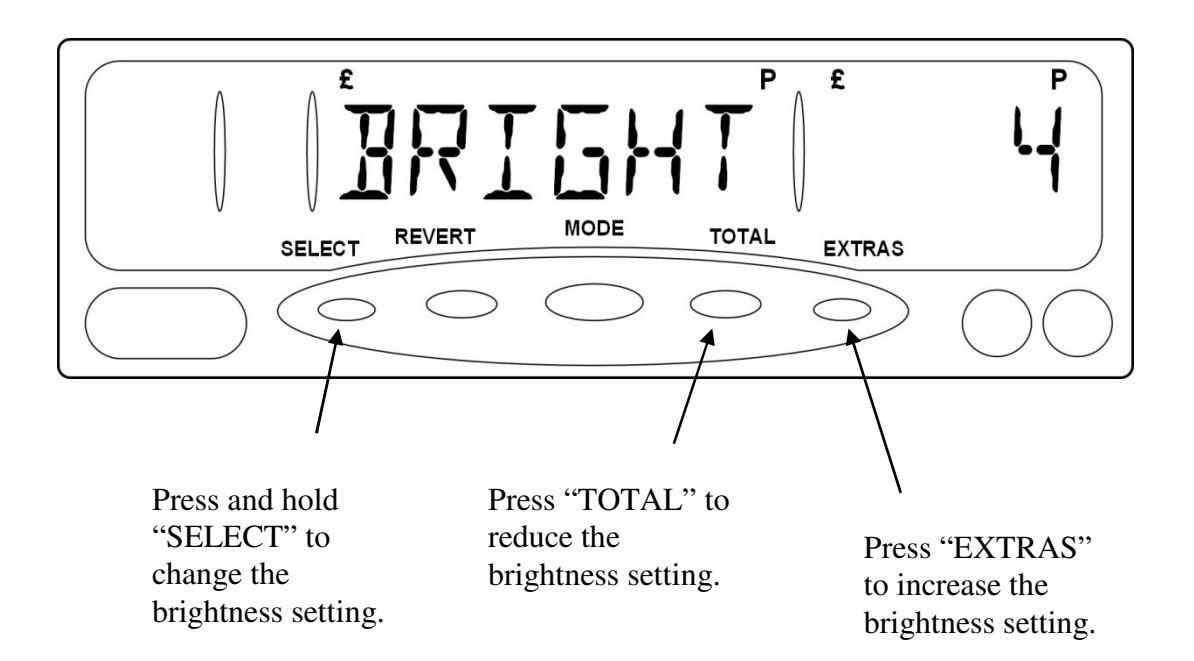

*Figure 20: Brightness Setting*

# **5.5.2 Sounder Setting**

As you will have noticed, the MR400 makes various sounds when you press buttons, change modes etc.

If you prefer your meter not to make these sounds, you can turn them off here.

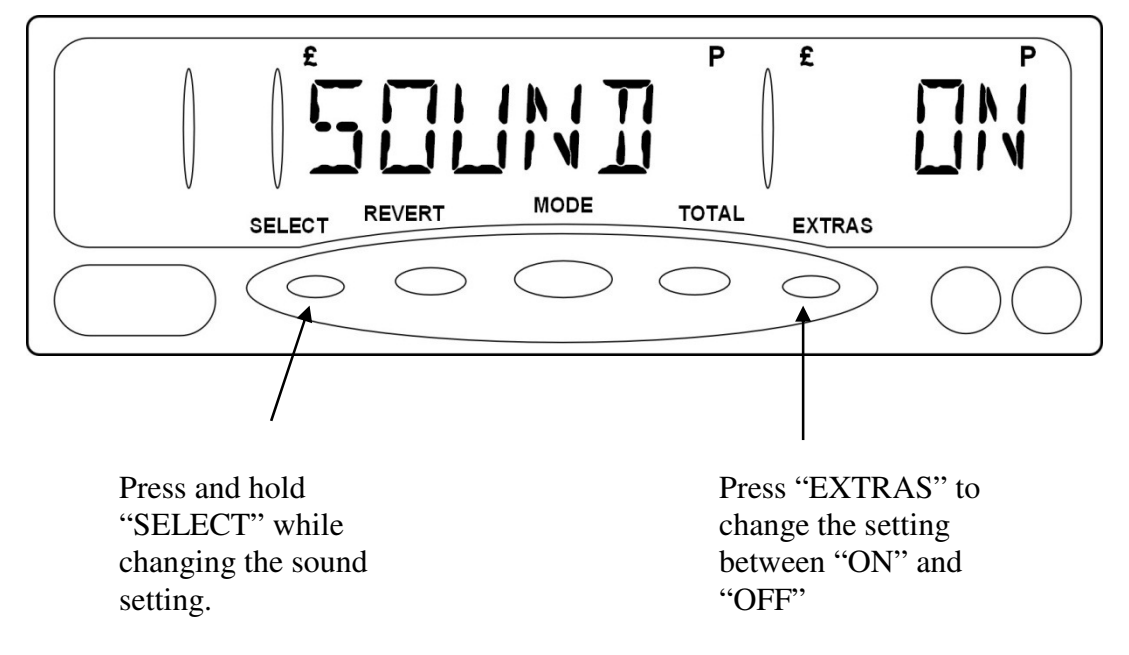

*Figure 21: Sound Setting*

❢ *Note: Turning the sound off here does not affect the sounding of some alarms and warnings, including the Speed Alarms.* 

# **5.5.3Automatic Turn Off Feature**

The MR400 has an optional facility designed to prevent excessive drain on your vehicle's battery if you accidentally leave the meter in FOR HIRE mode for an extended period of time.

With the feature turned 'ON', the meter will time out after 2 hours if left in FOR HIRE mode with no signal received from the pulse input and no button operations. The meter will warn you for 1 minute before actually switching off to give you the opportunity to cancel the facility.

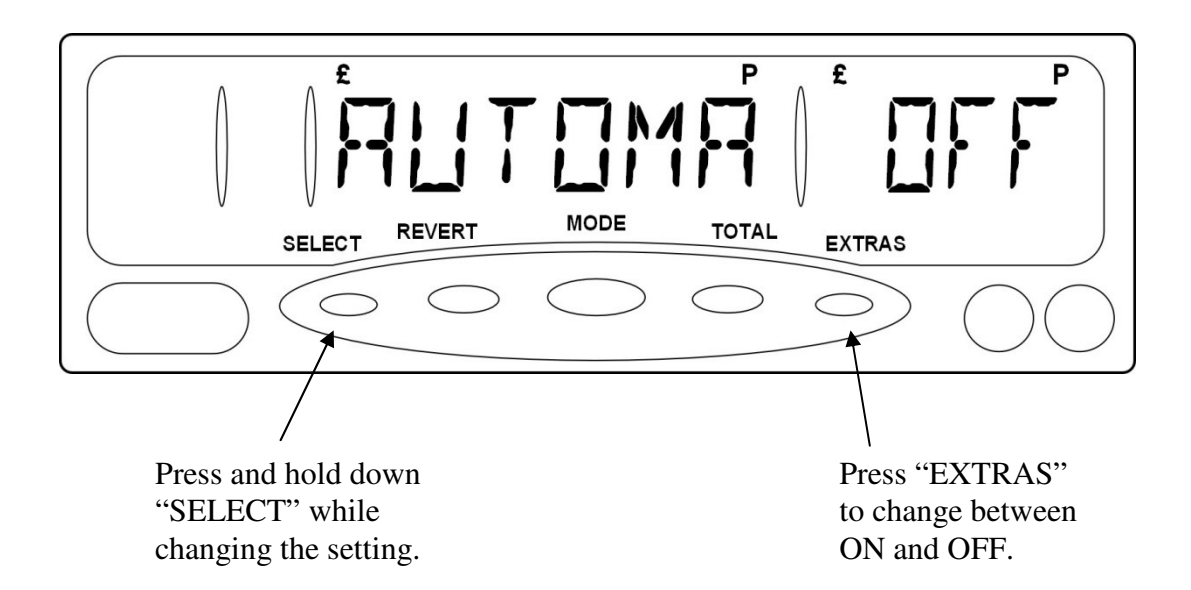

*Figure 22: Automatic Turn Off*

# **5.5.4 User PIN**

As you will have seen from Section 4.3, the MR400 has a series of PIN's that are pre-set when the unit is first manufactured. However, it is possible to define your own PIN numbers for two of these: the Disable and Totals PIN Numbers. This means:

- You can use PIN numbers that you can remember more easily.
- If you own a number of MR400's, you can give them all the same user PIN numbers.
- ❢ *Warning: The User PIN numbers can only be set once, so it is important that you keep a record of them. If you lose the numbers, we will not be able to find them again. However the factory set PIN's will continue to work.*

*Also, we recommend that you do not choose numbers which are easy to guess, like "111111".* 

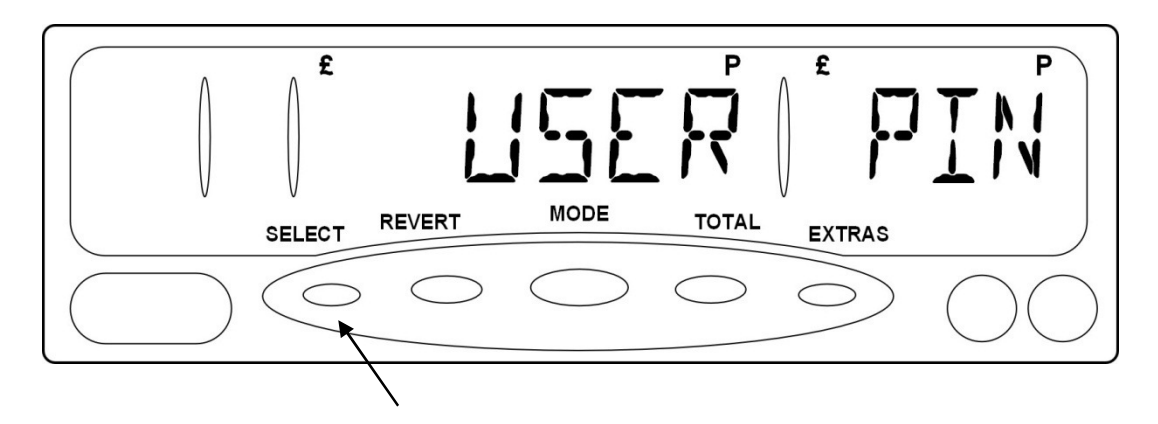

Press "SELECT" to enter the User PIN options.

*Figure 23: User PIN*

• To enter the User PIN sub-menu, press the "SELECT" button.

### **5.5.5 The User PIN Submenus**

These two sub-menus both work in the same way. If the user pin has not already been set, the MR400 allows you to set it here.

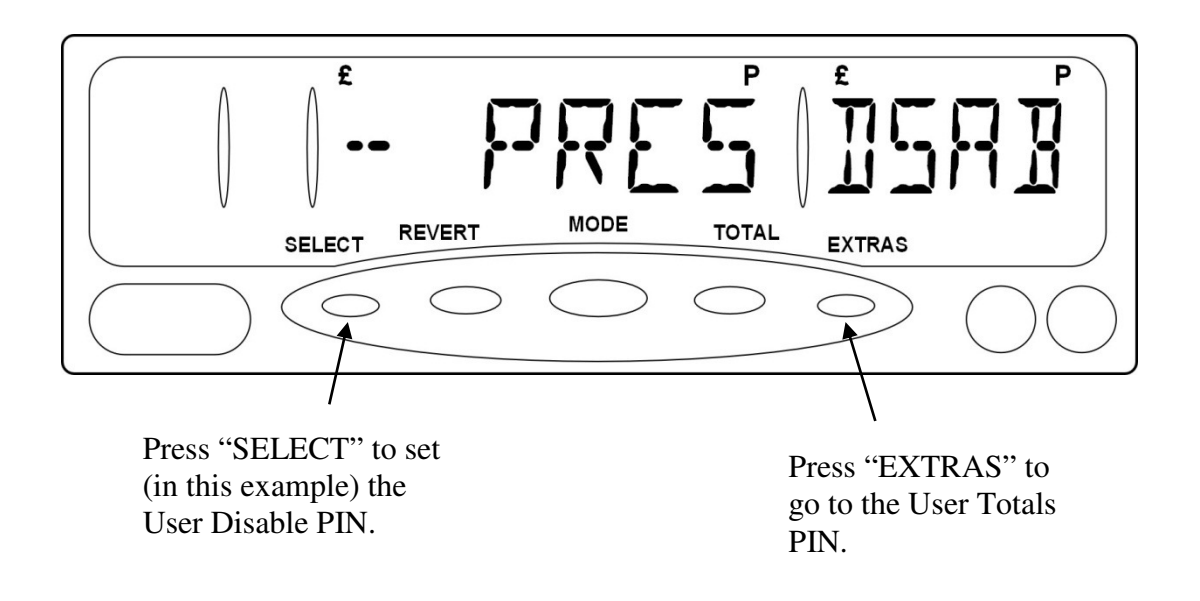

*Figure 24: Setting a User PIN*

If you are given a message like "- PRESS SELECT TO SET THE USER DISABLE PIN –", the PIN has not yet been set. To set it:

- Press "SELECT"
- Enter, in the example above, the Disable PIN for the MR400. In the case of the Totals User PIN, use the meter's Totals PIN.
- Then enter the new User PIN when prompted.
- The MR400 will then ask for the same number to be entered again for verification. If the same number is entered again, the MR400 will enter the User PIN and tell you that it has done so.

# **5.5.6 Comms Options**

This menu allows the serial communications interface options to be configured.

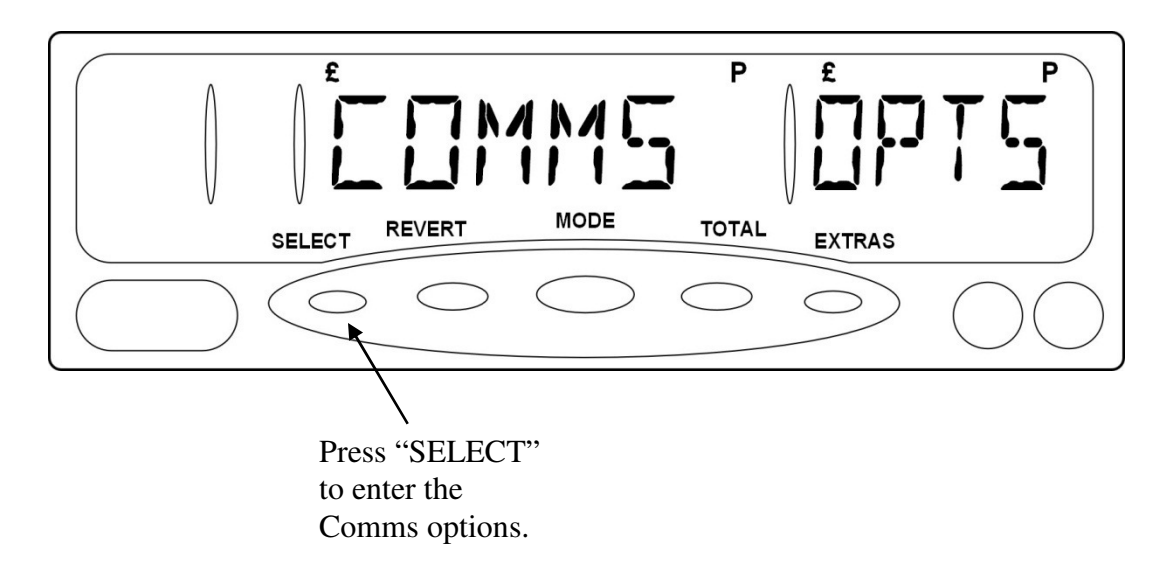

*Figure 25: Comms Options*

# **5.5.7 Baud Rate**

This option allows the speed of the serial communication link to be selected. The most common setting is 9600.

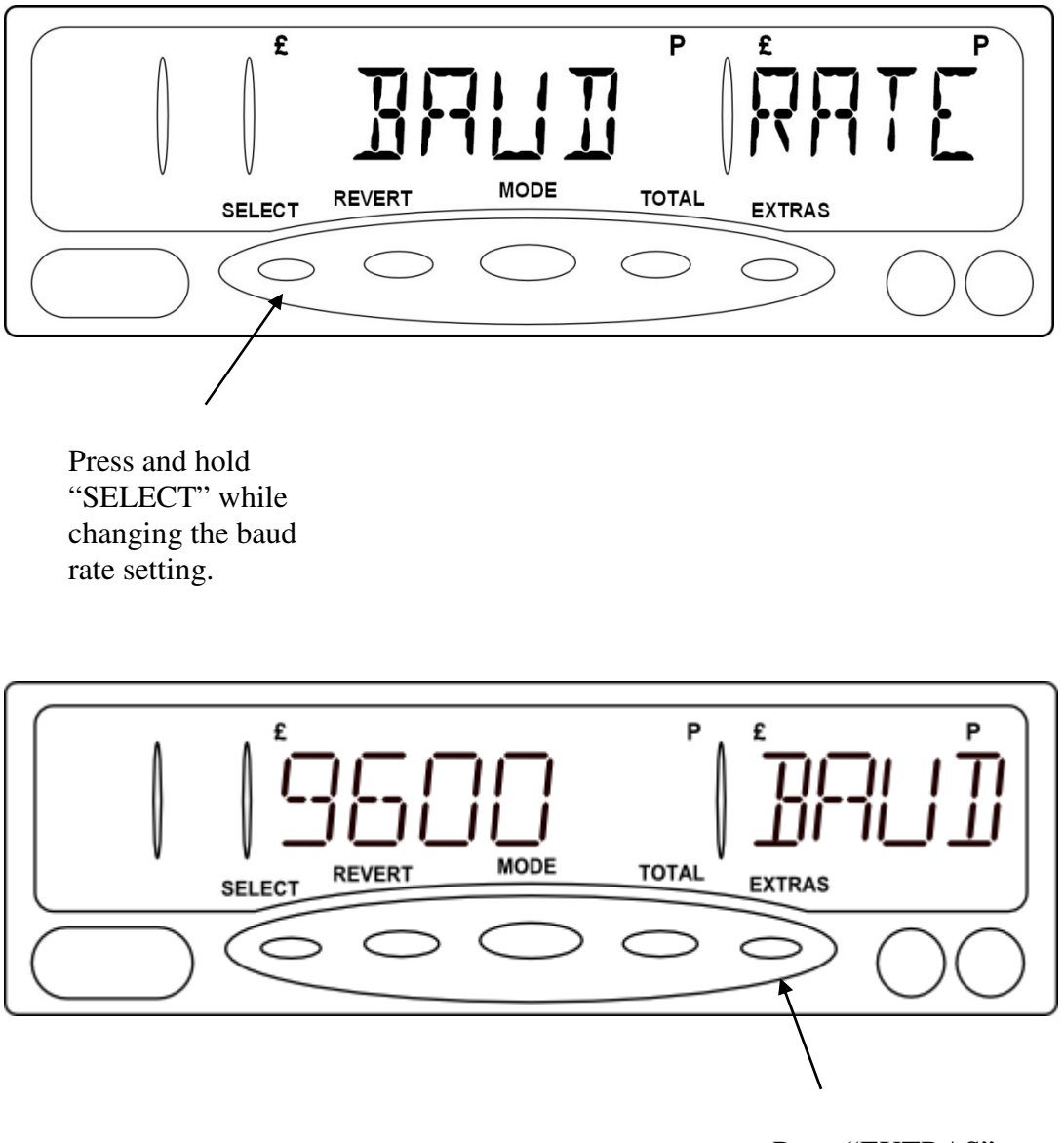

Press "EXTRAS" to change the setting between "9600" and "4800"

*Figure 26: Baud Rate*
# **5.5.8 Parity**

This option allows the parity of the serial communication link to be selected. The available settings are None, Even, Odd and Space

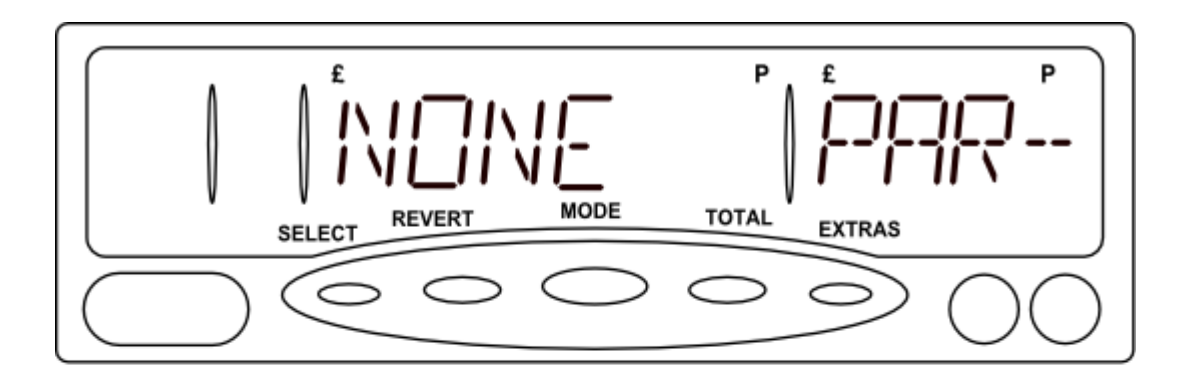

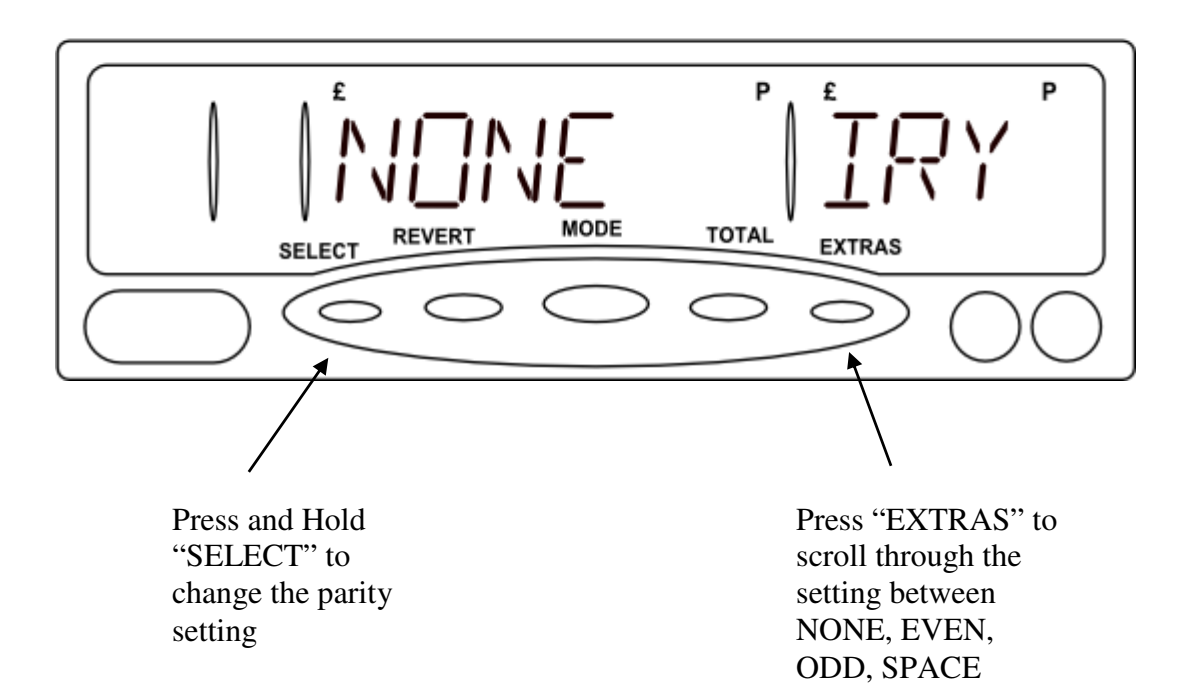

*Figure 27 Parity*

# **5.5.9 MDT Mode**

#### ❢ *This option may not be present on your version of MR400.*

Mobile Data Terminals (MDT) are often installed in taxis. They are used to receive information about jobs from a fleet control/booking centre. Many MDT types can interface to the Cygnus MR400 taximeter via the serial communications link. By means of the comms link the MDT is able to obtain information from the meter about the fare, extras, etc.

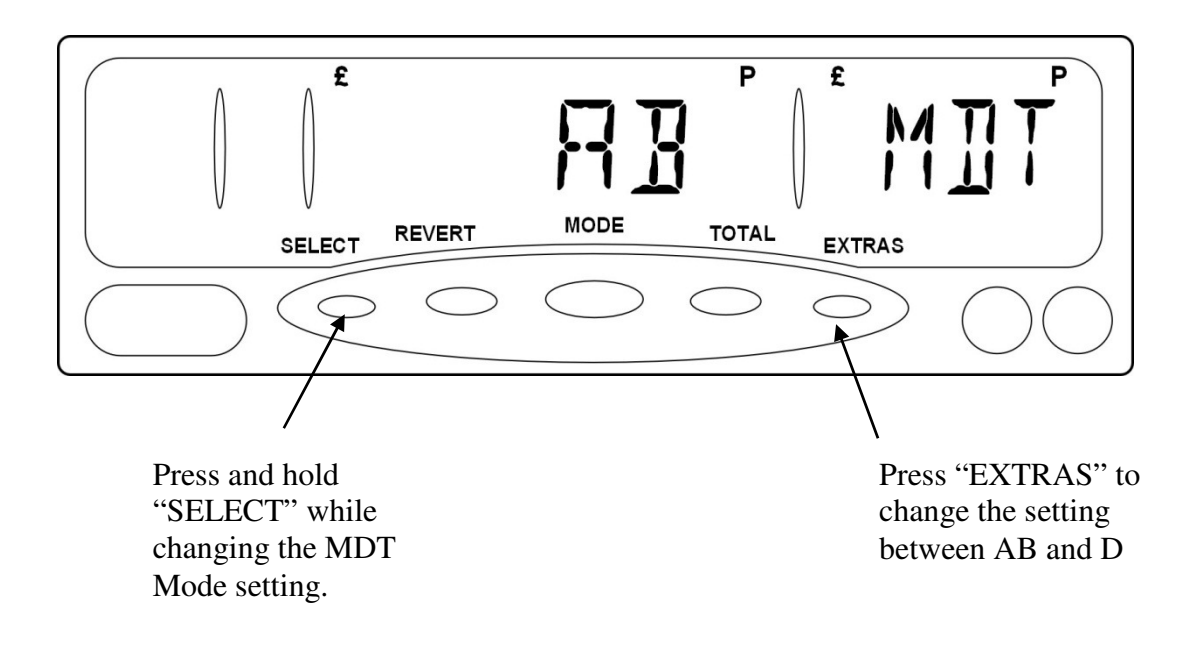

#### *Figure 28: MDT Mode*

Please consult the MDT provider to determine the appropriate setting for their system.

## **5.6 Tariff and Software Information**

The "Tariff and Software Information" items are a group of menu items that provide information on the software version of your MR400 and the Tariff programmed into it.

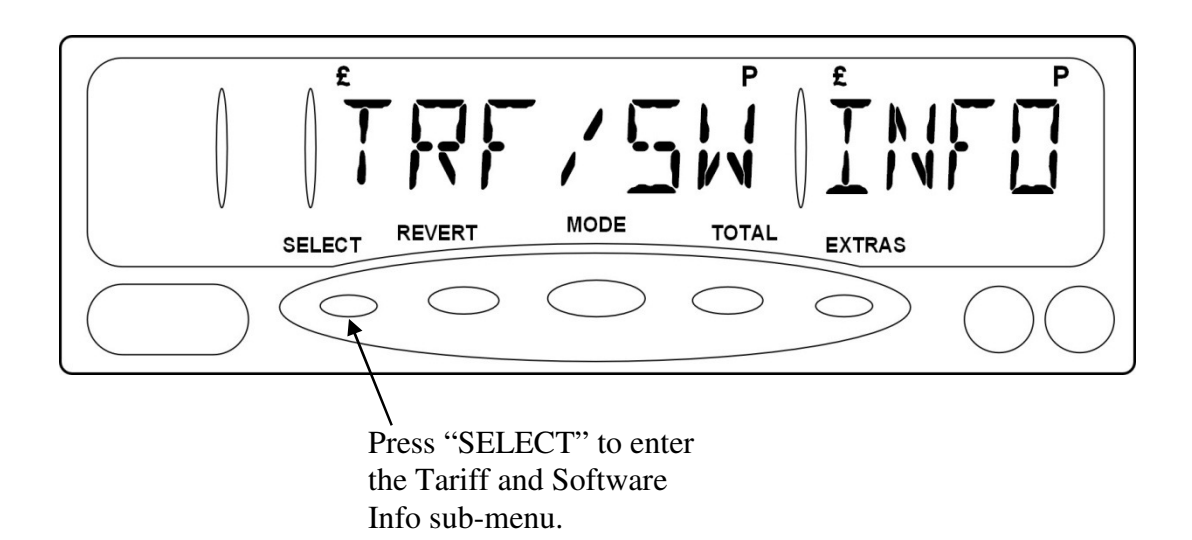

*Figure 29: Tariff and Software Information*

# **5.6.1 Serial Number**

❢ *This item tells you the Serial Number of your MR400. The number shown here should be the same as the one printed on the front panel of the unit. If this is not the case then you should contact Cygnus Automotive for advice.* 

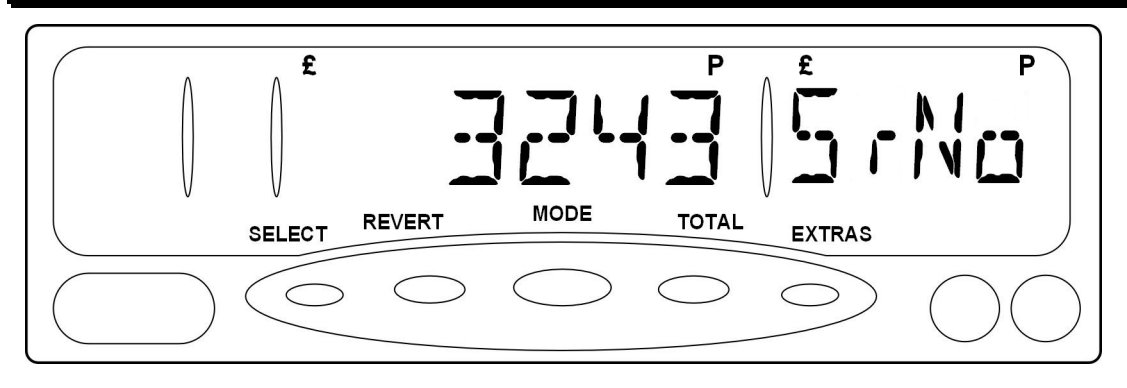

*Figure 30: Serial Number*

# **5.6.2Tariff Code**

In Section 3.1 we described the use of Tariffs to configure the MR400 for your particular area and application.

This Menu Entry allows you to find out the code of your current tariff.

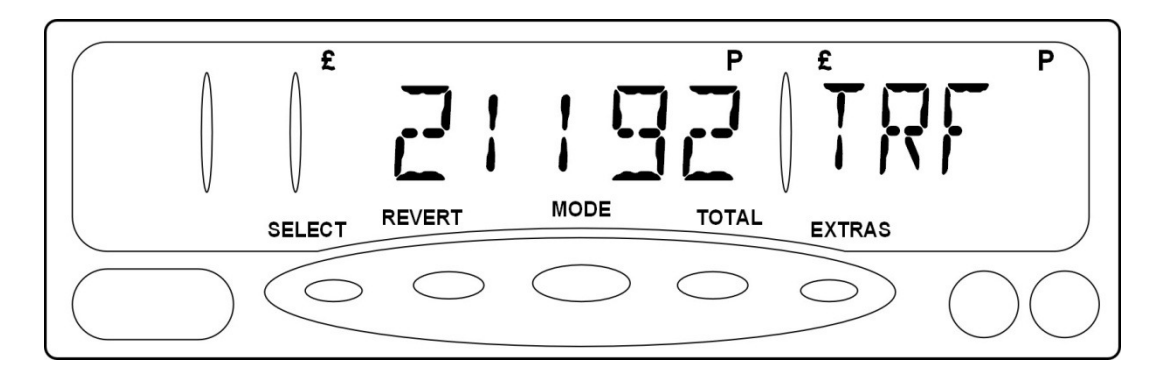

*Figure 31: Tariff Code*

❢ *Some tariffs have an "End Date" after which they are no longer valid. To see the End Date, press "SELECT".* 

### **5.6.3 Receipt Code**

A receipt file tells the meter how to format the appearance of fare receipts and totals printouts. It is loaded from a tariff card in the same way as a tariff.

This Menu Entry allows you to find out the code of your current receipt file.

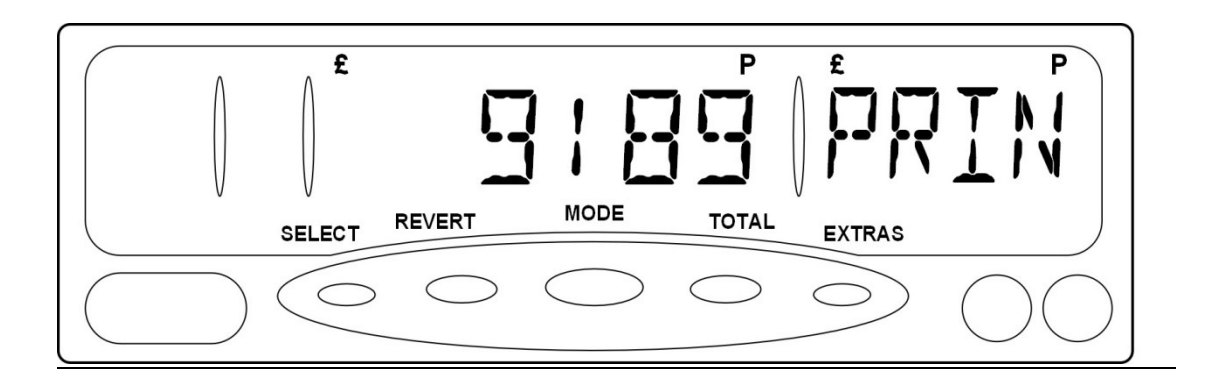

*Figure 32: Receipt Code*

❢ *This option may not be present for some Tariff set-ups.* 

## **5.6.4 Contact Information**

❢ *The Contact Information Menu item contains information programmed by a dealer. It is optional and therefore may not be present on your MR400.* 

This entry contains a short piece of text, which was designed to contain information about how to get in touch with your local dealer.

It is an example of a "Dealer Option" and may contain any sequence of characters entered by your dealer when the "Tariff Transfer Card" was originally programmed. (Please see the "Tariff Programming" section for further details.)

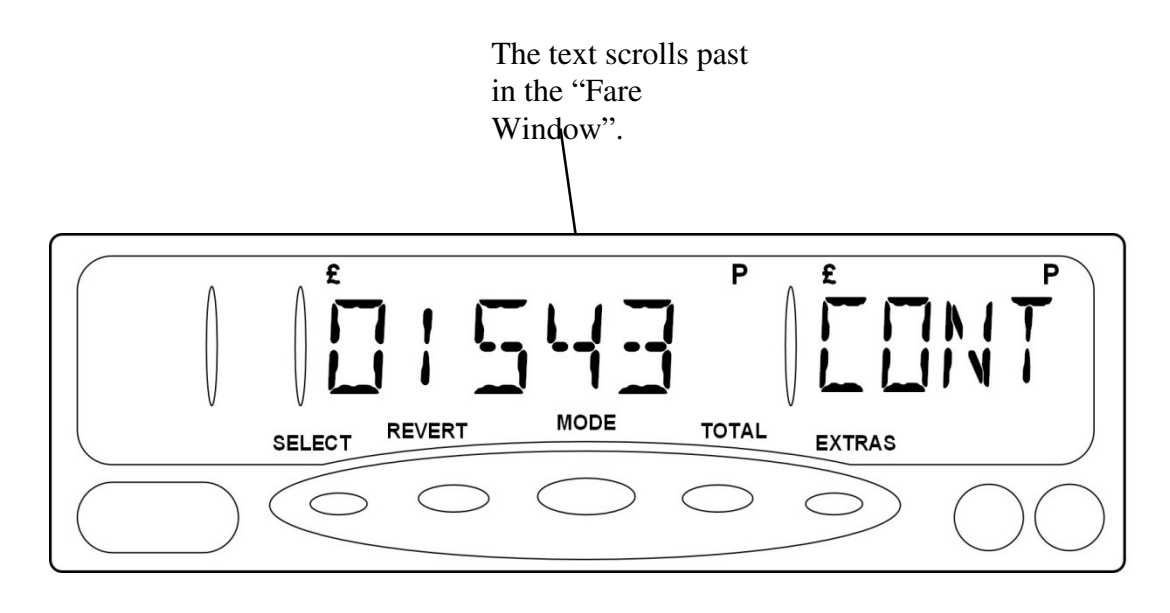

*Figure 33: Contact Information*

# **5.6.5 Software Information Sub-Menu**

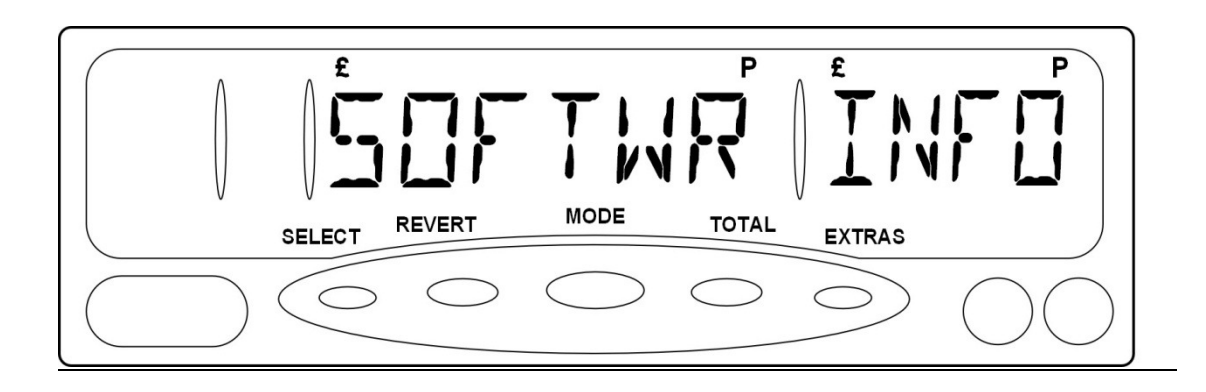

*Figure 34: Software Menu*

This sub-menu contains a series of pieces of information that allow your dealer to identify:

- The *Software Version* of your MR400. This identifies which features your MR400 has.
- The *Software Date* of your MR400. This is the date your meter's software was "built".
- The *Load Date* of your software. This is the date your MR400 was programmed with its software.
- The *Tariff Programmer* used to program your meter's software.
- The *Firmware Version* of your MR400. This is another part of the software that identifies further features of your unit.
- The **Tariff Programmer** used to program your meter's tariff.

In the case of a query, you may need to provide this information to your dealer or Cygnus.

Press "SELECT" to access the items and "EXTRAS" to move between them.

## **5.7 Vehicle Options**

The "Vehicle Options" are a group of menu items generally to do with your vehicle.

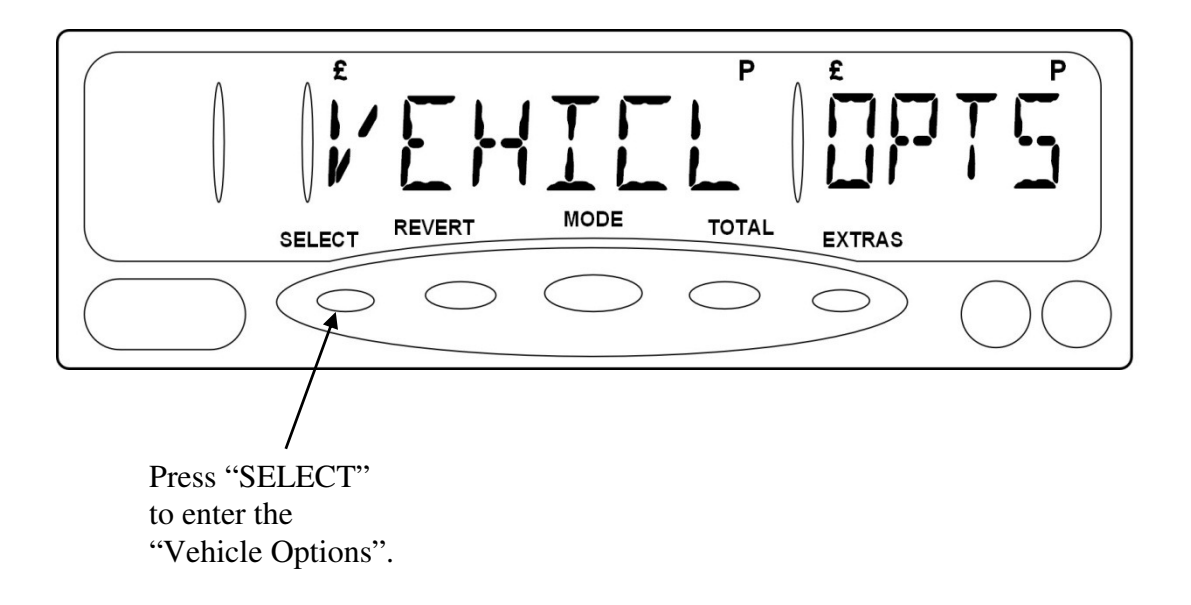

*Figure 35: Vehicle Options*

# **5.7.1 Calibration**

The MR400 receives a series of voltage pulses from your taxi's electrical system in order to work out the distance it has travelled. In order for this to work correctly, the meter needs to know the number of these pulses generated per mile or kilometre travelled.

This is known as the *calibration*.

❢ *The calibration number of a taxi varies between make and model of vehicle. It is important that the calibration is set correctly for the MR400 to charge correct fares and record distances accurately. If the calibration needs to be changed you should consult your dealer.*

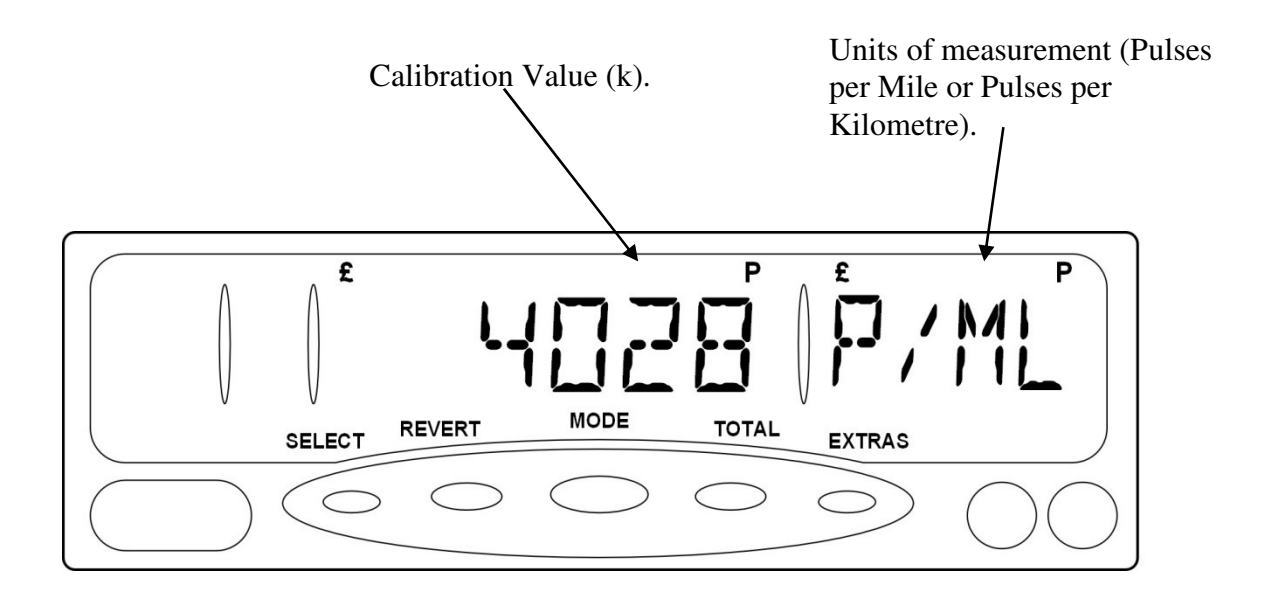

*Figure 36: Calibration*

### **5.7.2 Pulse Check**

#### ❢ *The "Pulse Check" facility can be a very useful tool for checking the pulse signal from your taxi without having to remove any seals.*

This entry allows you to display a count of the pulses received from the vehicle. To count pulses:

- Press "SELECT" to start the count.
- At any time during the count, you can press "SELECT" again to reset it to zero.
- Press "TOTAL" to hold the count. You can restart it again by pressing "TOTAL" again, or reset it with "SELECT"
- When you have finished, press "REVERT" or "MODE"

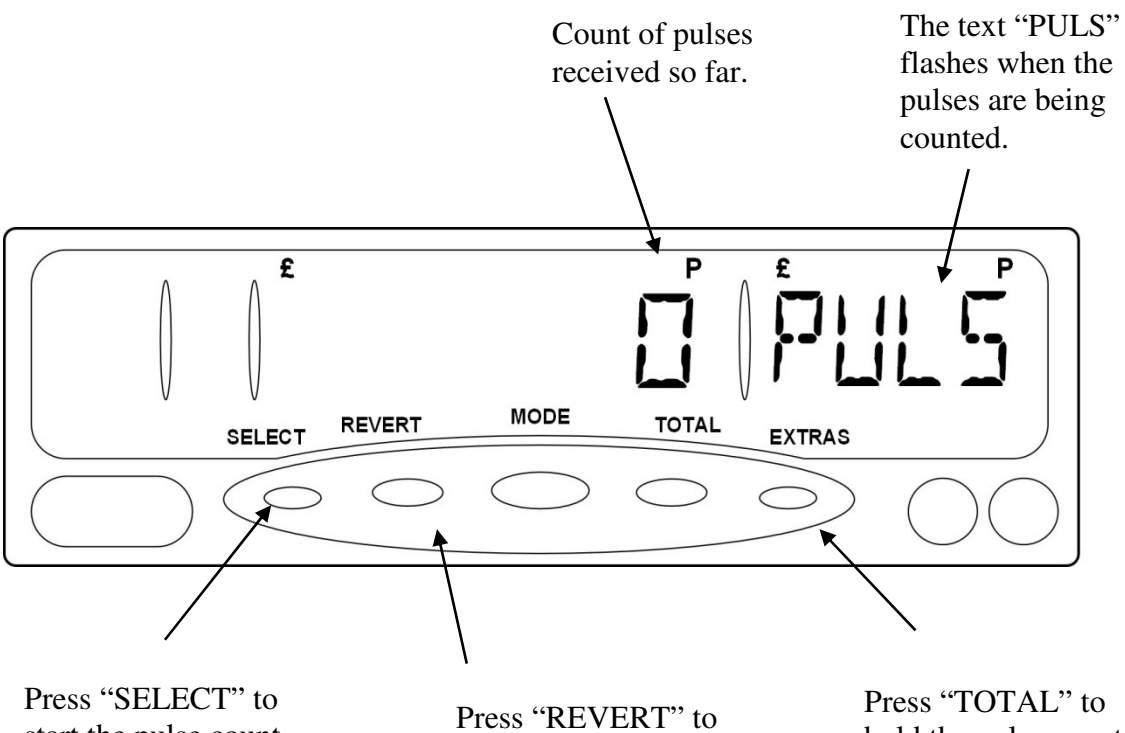

start the pulse count. Press it again to reset the pulse count

finish counting pulses and go back to the "Info Menu".

hold the pulse count. Press it again to continue the count.

*Figure 37: Pulse Check*

## **5.7.3 Speedometer**

#### ❢ *This feature may not be present for some tariff or software set-ups*

The MR400's speedometer shows you the speed of your vehicle either in Miles per Hour or Kilometres per hour, regardless of the units of measurement used for the calibration or in the Tariff information.

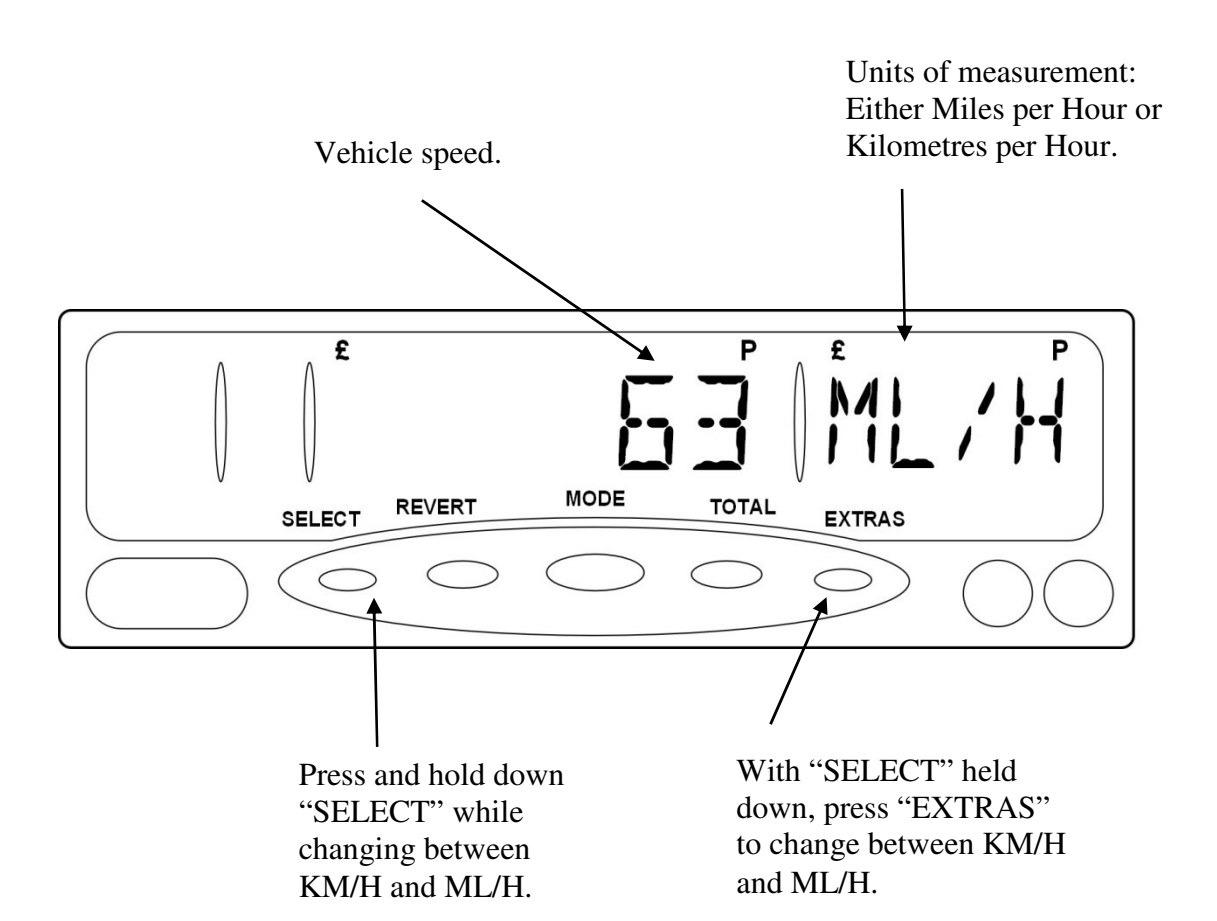

*Figure 38: Speedometer*

### **5.7.4 Speed Alarms**

This option may not be present on your version of MR400 or some Tariff *set-ups.* 

The MR400 has two *speed alarms.* 

❢ *If the "Movement Warning in STOPPED Mode" feature is in use, only one speed alarm is available (See Section 8.8)* 

If you set the speed alarms, the MR400 will warn you if your vehicle exceeds one of two different speed settings.

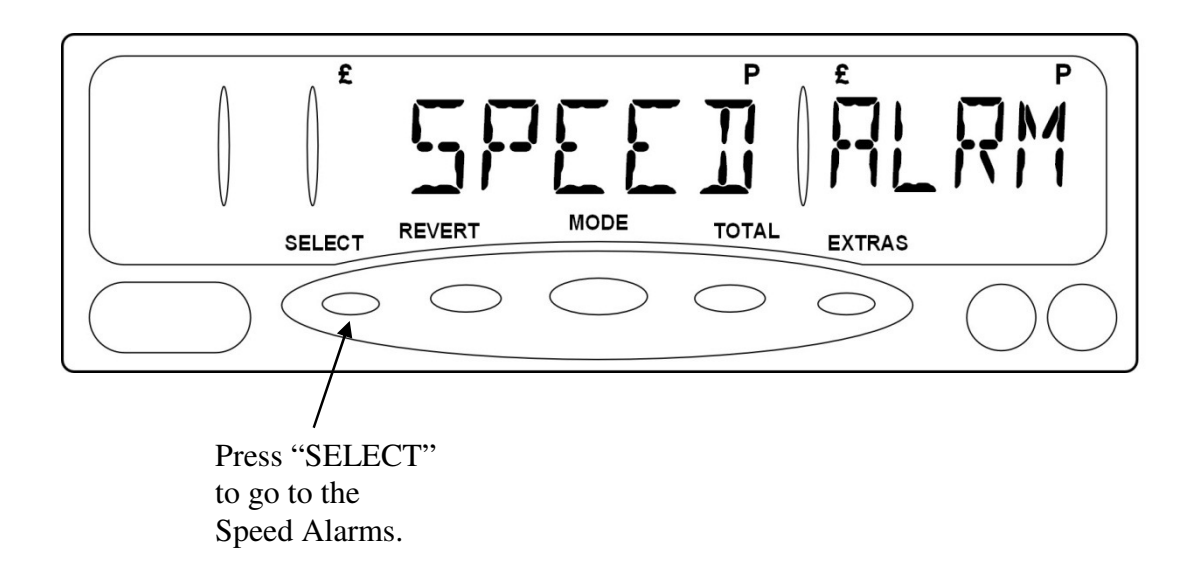

*Figure 39: Speed Alarms*

#### *Viewing and Setting the Speed Alarms*

The two alarms are shown as "A1" and "A2". To move between them, press the "EXTRAS" button.

To set a speed alarm:

- Press and hold down the "SELECT" button.
- To turn the alarm on/off, press "REVERT"
- To move the alarm setting down and up, press "MODE" or "TOTAL".
- To change the units of measurement, press "EXTRAS".

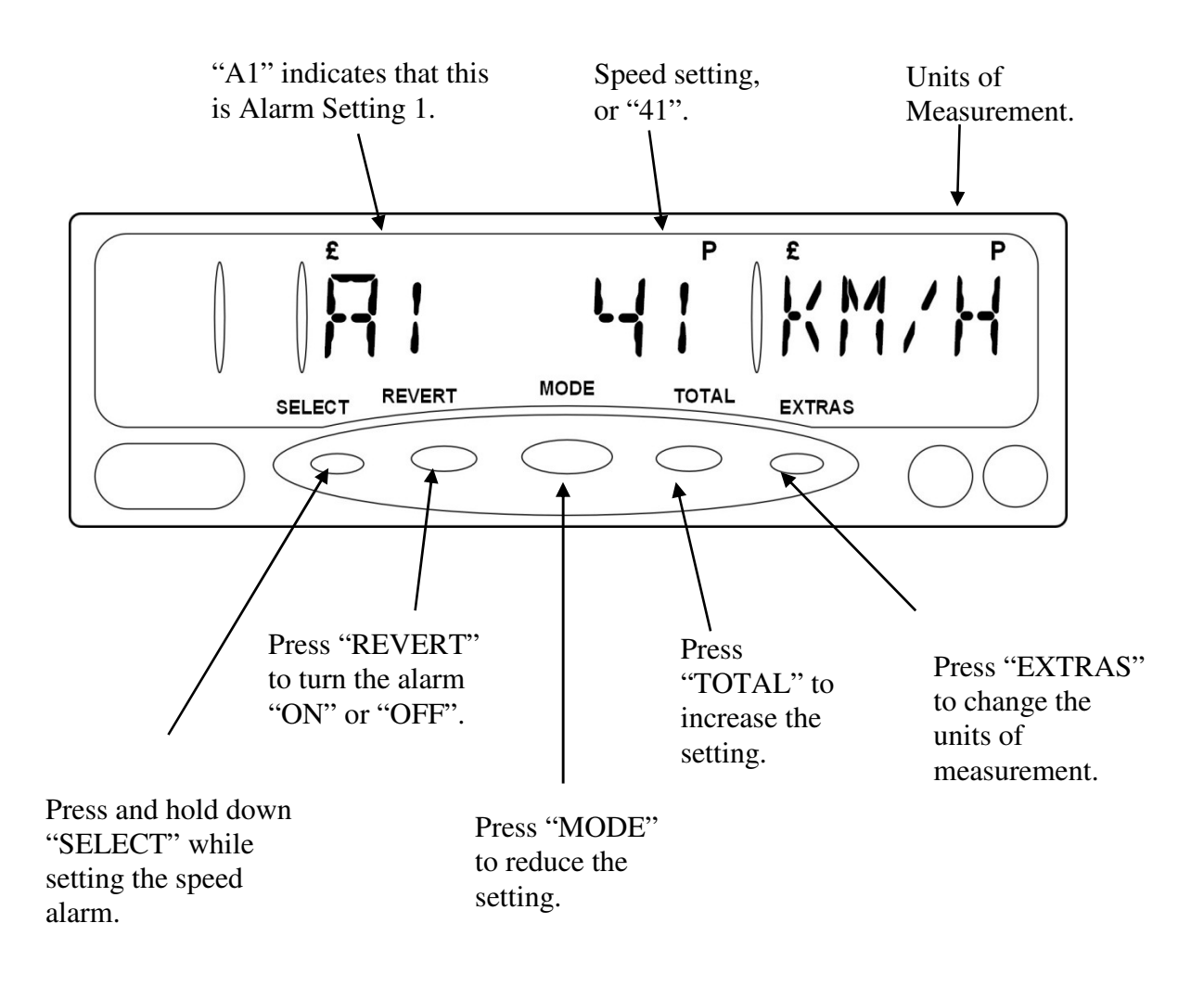

The ranges of values allowed are: 20 to 159 Km/h, or 10 to 99 ML/h.

#### *Figure 40: Setting a Speed Alarm*

When the vehicle exceeds a speed alarm setting, you will hear a distinctive long followed by a short "beep".

### **5.7.5 Hire Sign Detection**

#### ❢ *This feature may not be present on your version of the MR400 or for some Tariff set-ups.*

The Hire Sign Detection feature automatically detects the failure of one or both of the lamps in the taxi's "TAXI" sign. This option allows you to turn the feature on or off.

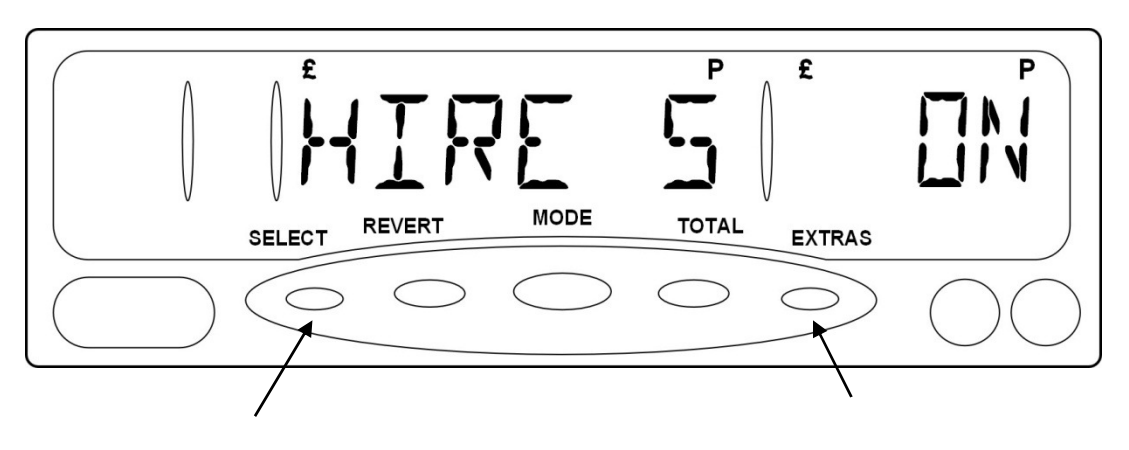

Press and hold down "SELECT" while changing the setting. Press "EXTRAS" to turn the feature on or off.

#### *Figure 41: Hire Sign Detection*

If a failure is detected, a message scrolls across the display once every time you enter FOR HIRE mode.

#### **5.7.6 Payment Lamp**

If the payment lamp feature is enabled, the MR400 automatically illuminates your taxi's "payment lamp" when the meter is in STOPPED mode and the vehicle is stationary.

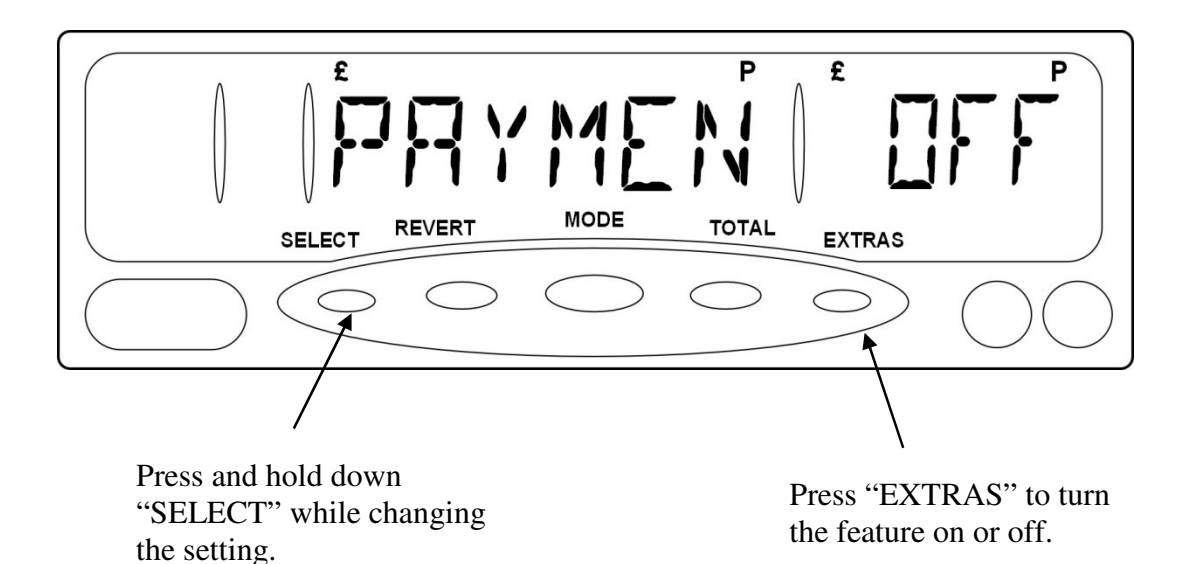

*Figure 42: Payment Lamp Feature*

# **5.7.7 Door Handle Illumination**

If the door handle illumination feature is enabled, the MR400 automatically illuminates your taxi's Door Handle lamps when the meter is in FOR HIRE mode and the vehicle is stationary.

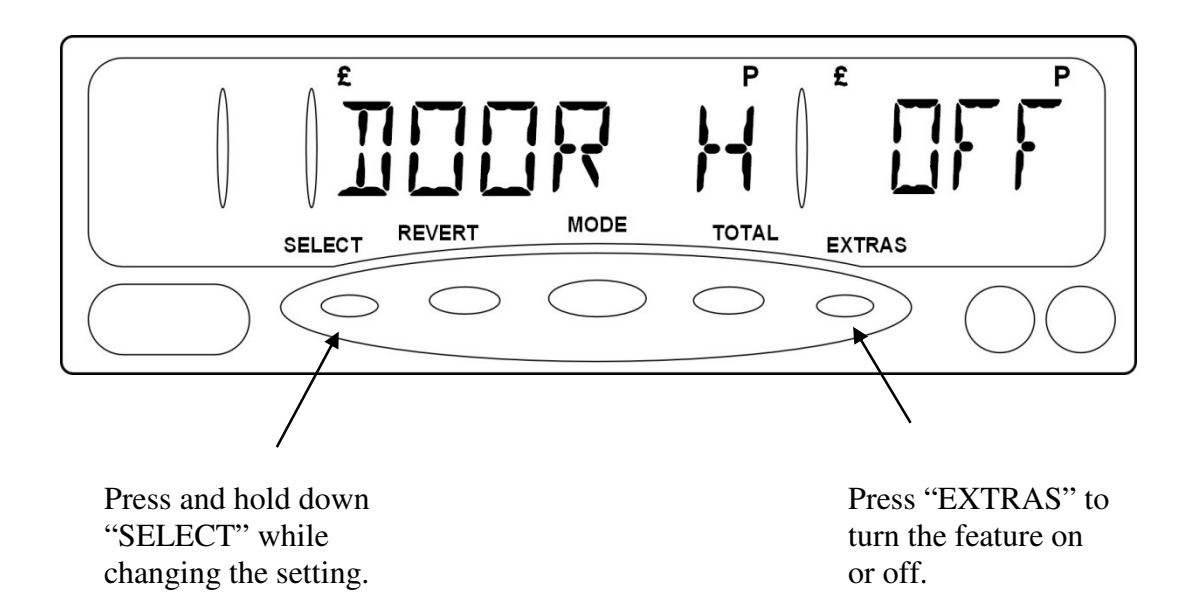

*Figure 43: Door Handle Illumination*

## **5.8 "Totals Config"**

❢ *This section shows you how to use the menu options to access your meter's total system configuration. For a full explanation of the totals schemes, however, please refer to Section 7. It may not be present for all software and tariff setups.* 

The Totals Configuration menu allows you to choose the way the MR400 stores totals and how it controls access to your meter.

Before you can go to the sub-menu, you must enter either the Totals PIN number, or the "User" Totals PIN number if it has been set.

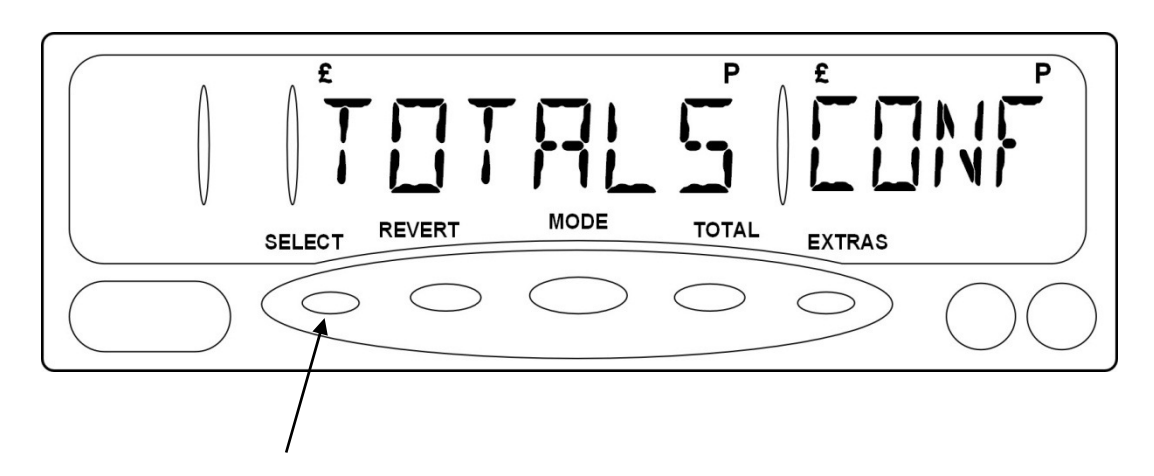

Press select to enter the Totals Config. Sub-menu. You will need to use the Totals or User Totals PIN.

*Figure 44: The Totals Config Menu*

## **5.8.1Totals System**

❢ *From here you can choose the system of totals to be used by your MR400. Please refer to Section 6 for a full explanation of the totals systems available.* 

*To Choose the Totals System*

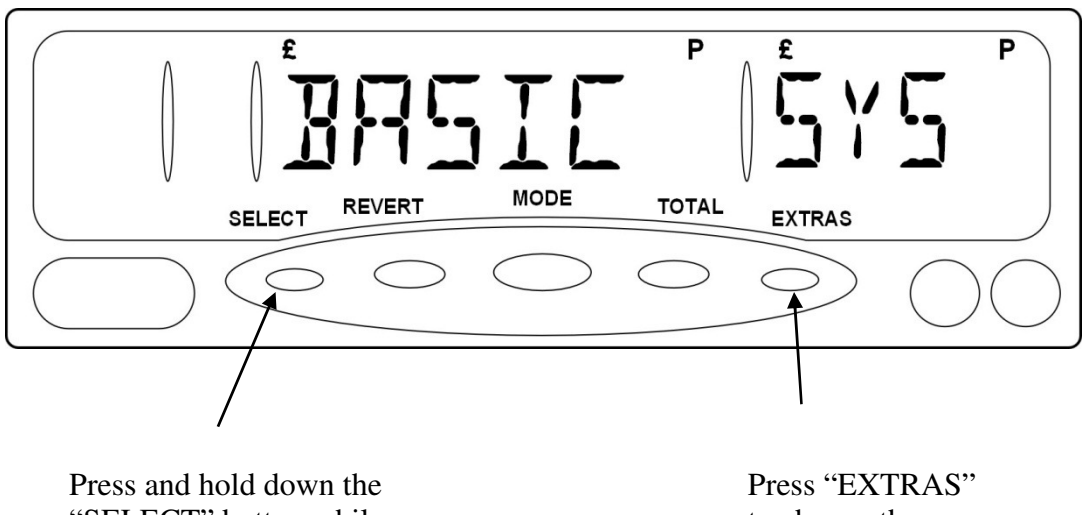

"SELECT" button while changing the totals system.

to change the totals system.

*Figure 45: Totals System*

#### *Totals Systems*

The abbreviations used for the available Totals Systems are:

- "BASIC" Basic Totals System.
- "Log On" Log on to meter with PIN number.
- ❢ *Note: If you change the totals system, any users or drivers are automatically logged off.*

# 6 Totals and Conditional Access

❢ *The behaviour of the Totals System in the MR400 depends on the settings in your tariff and the option chosen in the Info Menu. There are several possible settings for these features.* 

This Section gives you a brief overview of the way the MR400 handles totals. It also shows you how to read the totals and how to reset them. For more information on the Totals Systems available on the MR400, please refer to Section 7.

# **6.1 Totals**

The MR400 allows you to record *totals* for the use of your vehicle.

This means that you can keep a track on the use of your vehicle, the money earned, distances travelled etc.

### **6.2 Conditional Access**

If required, the MR400 will only allow access to its main functions (i.e.: entering HIRED mode and actually charging a fare.) to user who have been given a PIN number.

This control on the use of the meter is what we call *conditional access.* 

### **6.3 The Totals Systems**

The MR400 has 2 basic totals systems that you can use. Their availability depends on the settings in your tariff and on the Software installed in your unit. However, they are:

- *Basic System:* This is the simplest of the options, which allows your MR400 to be used without any PIN numbers at all (except if you need to reset the totals). The meter just records one set of totals for you.
- *Log on with Totals PIN*: This system records the same totals information as the "Basic" version. However, you need to log on the

meter by entering either the Totals PIN or the User Totals PIN before using it. Sections 4.2.2 and 4.3 describe where these PINs come from.

This section will explain how the MR400 deals with totals information in general.

#### **6.4 The Totals Information Stored by the MR400**

The MR400 has a large internal memory, which it uses to record totals information. The totals information that can be recorded, displayed or printed are as follows:

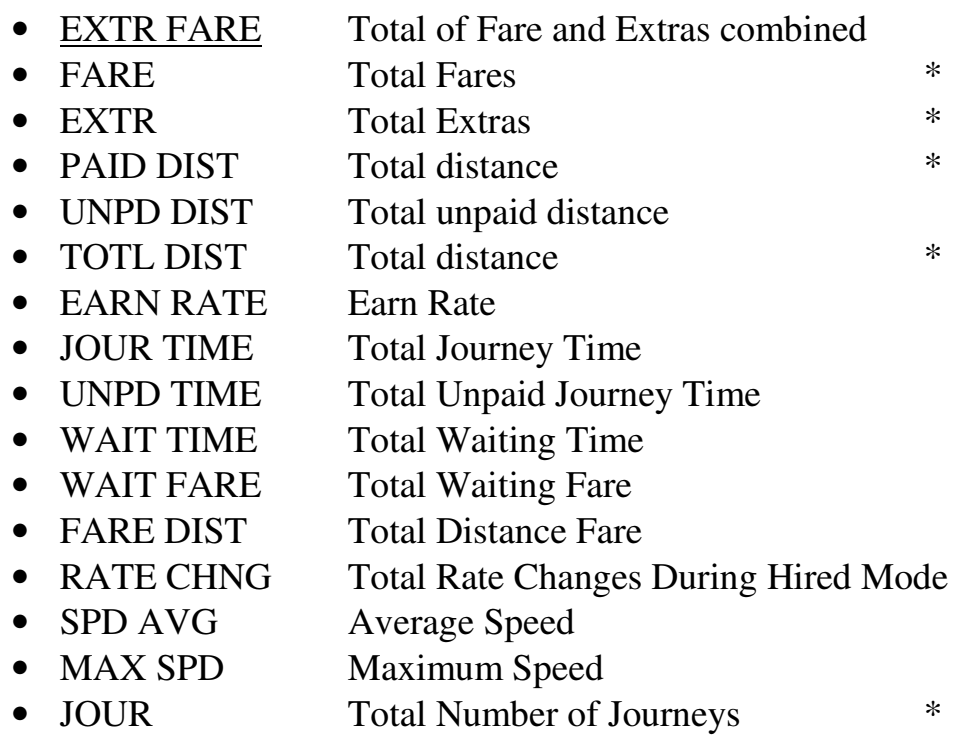

In addition to the above, the individual journey information than can be recorded and displayed or printed by the MR400 are:

- STRT TIME Journey Start Time
- STRT RATE Journey Start Rate
- END RATE Journey End Rate
- JOUR NUMB Journey Number
- RCPT NUMB Receipt Number

In EU countries, items marked with an asterisk( $*$ ) are required by the Measuring Instruments Directive(MID). Therefore, they are always present even if they are not selected by the tariff.

Other totals items may be added in future software revisions.

## **6.5 Totals "Banks"**

The MR400 provides each user with 2 sets of totals:

- The temporary "bank", which he or she may reset as required. These can be used for short term monitoring.
- The permanent "bank". The Measuring Instruments Directive (2004/22/EC) does not permit this bank to be reset.

## **6.6 Reading the Totals**

To read the MR400's totals, press the "TOTAL" button in ON or FOR HIRE modes. On some versions of the MR400, the display reverts back to the previous mode if you do not press a button for a certain period.

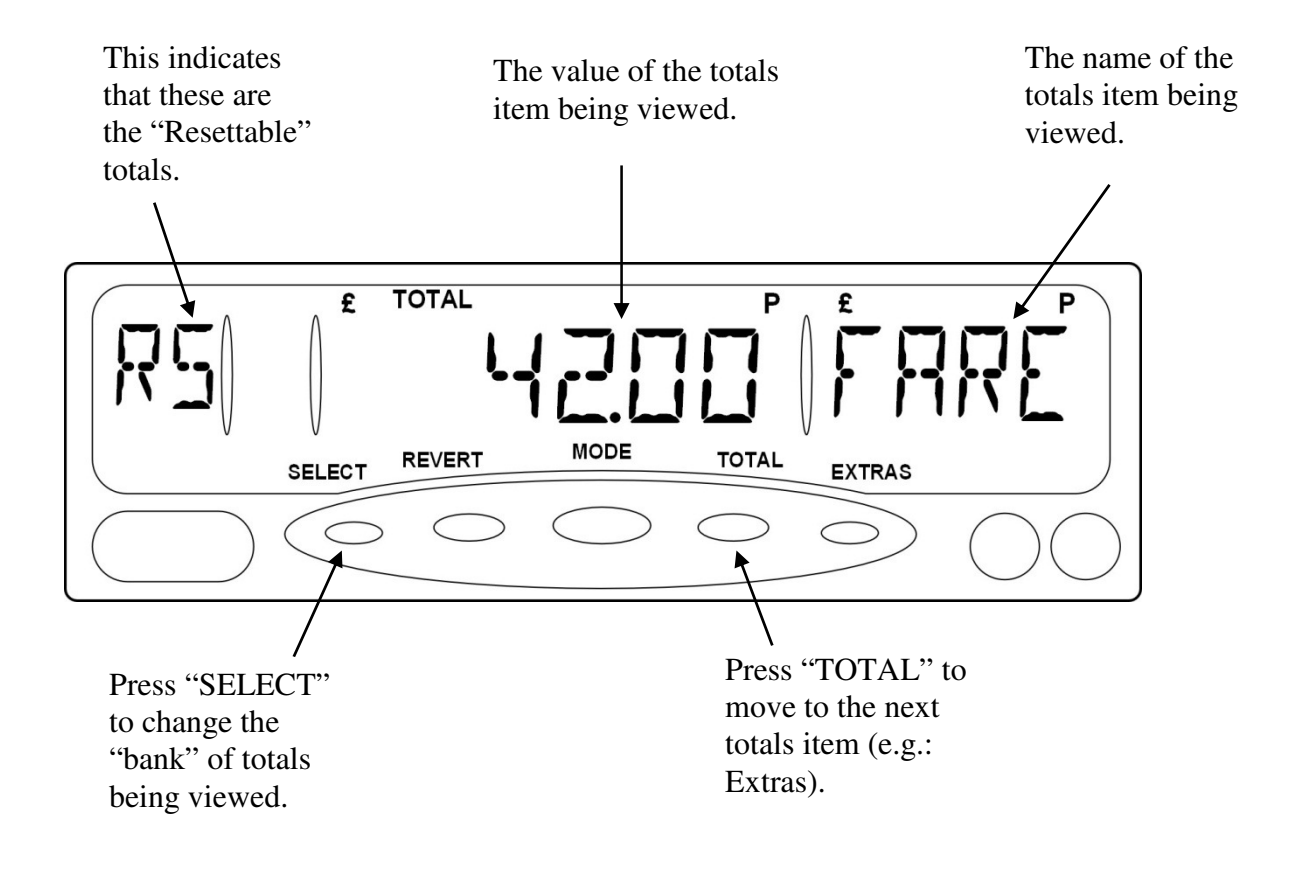

*Figure 46: Viewing the Totals*

The display in the rate window can be one of the following:

- "RS" This means that the "resettable" bank is being displayed.
- "t" This means that the "permanent" totals are being displayed.

❢ *The totals are not viewable until a tariff has been installed.* 

## **6.7 Displaying/Printing Journey Summary Information**

Individual journey information can be displayed on MR400 and printed out to a printer. Up to 600 most recent journeys are available. The exact number depends on factors such as the number of totals fields included in the tariff options.

To display this information, press 'SELECT' and 'TOTAL' together whilst in the Totals menu. The display will now alternate between the date and time of the most recent journey stored. Press 'SELECT' to scroll through the journeys and press 'TOTAL' to scroll through the information for the individual journey. Press 'EXTRAS' to print out the information, if the current Totals menu is in resettable bank 'RS', only current journey information will be printed out, if the Total menu is in permanent bank 't', all journeys information stored will be printed out.

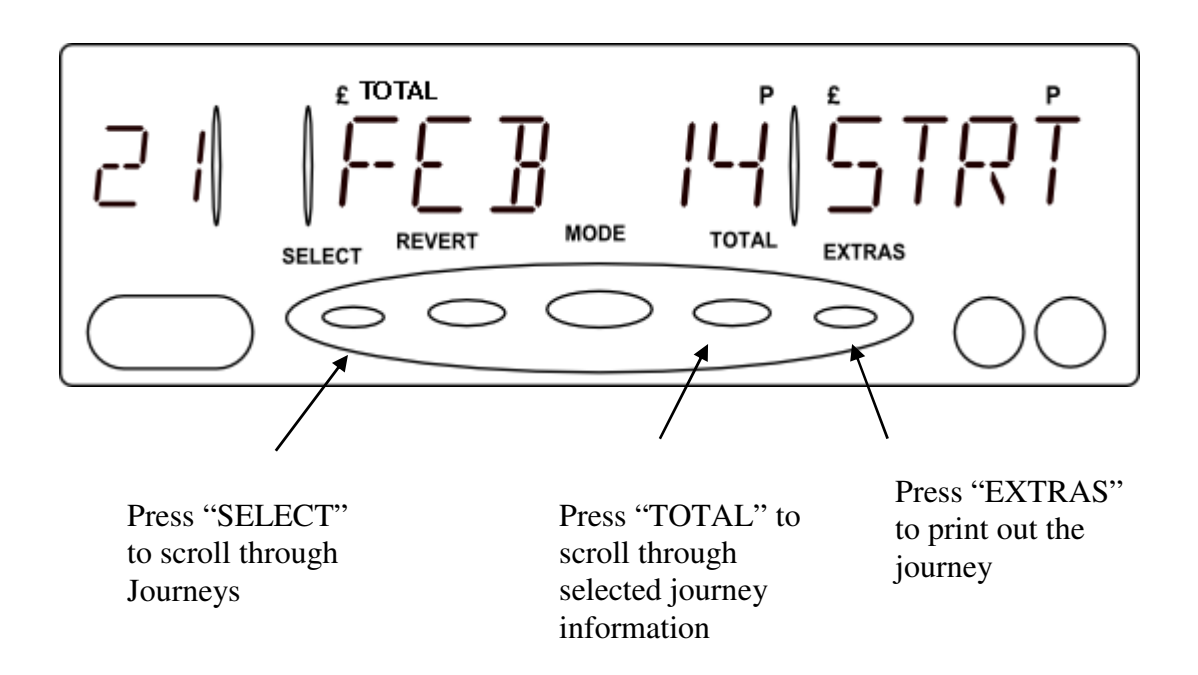

*Figure 47. View Individual Journeys*

## **6.8 Clearing the Totals**

❢ *You can clear the totals in the resettable 'bank' directly from the totals menu.* 

❢ *It is not possible to clear an individual total only a bank of totals.* 

To clear a bank of totals:

- From the Totals display, press and hold down "SELECT" and then press "REVERT" as well.
- The meter then scrolls a message telling you to press "SELECT"
- If you are sure that you want to clear the Totals bank, press "SELECT".

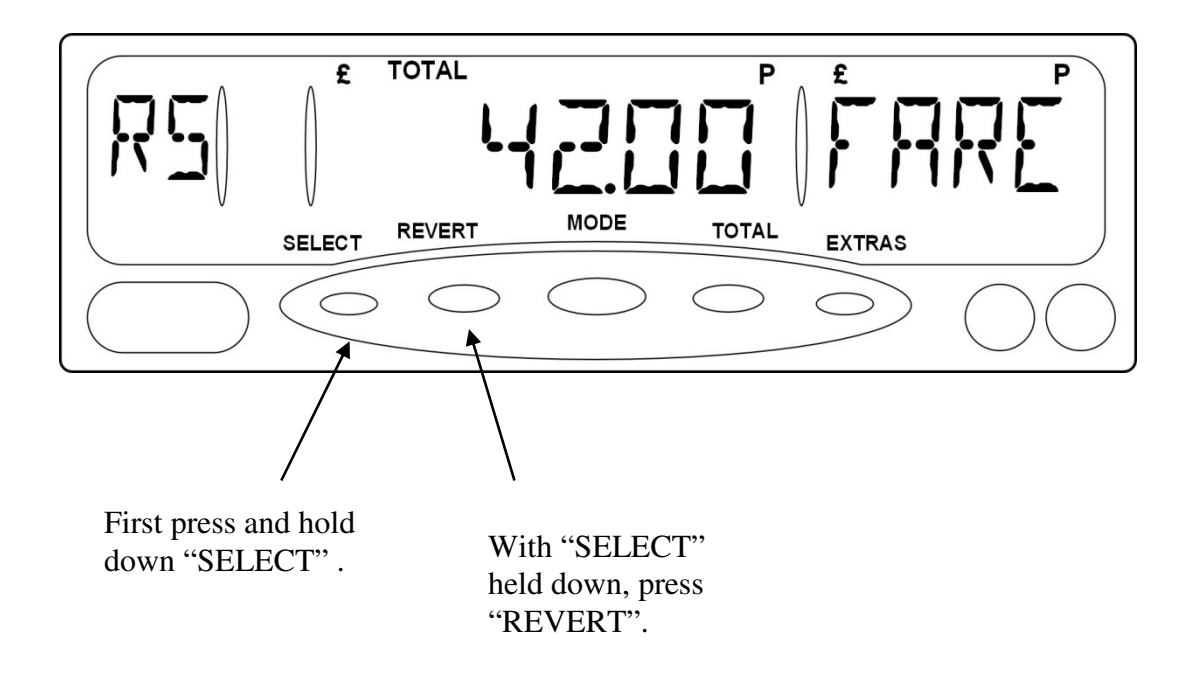

*Figure 48: Clearing the Totals*

### **6.9 Totals Reorganisation**

Because the MR400 stores its totals one-journey after another, eventually it runs out of space.

When this happens, the meter runs a *Totals Reorganisation* during which it adds up the totals so far and moves them to another area of memory. This

process takes a few seconds and normally happens immediately the meter enters FOR HIRE mode after a journey.

During the reorganisation, the meter makes an intermittent beeping noise and scrolls the message "PLEASE WAIT >> REORGANISING TOTALS >>" across the display.

# 7 The Totals/Conditional Access Systems

This section describes the two systems possible on the MR400. You can choose the system you want in the Totals System menu (Section 5.8).

## **7.1 Basic System**

The basic system is designed for use either where only one person uses the meter or where there is no need to log on or off the meter. When using the basic system:

- Two sets of totals are provided, resettable and permanent banks.
- Log On/Off menu will be absent from the Info Menu.

# **7.2 Log on with Totals PIN**

This system provides you with a simple way to control the use of your MR400 and/or your taxi.

In order to use the meter, you must first "Log On" to it using either the 'Totals PIN' or 'User Totals PIN'.

These methods are provided to give you the choice of how to manage the use of your meter/vehicle.

Examples of ways to use the system are:

- Use the built-in Totals PIN yourself to log on and off. If you leave the meter logged off when not in use, it can prevent the accidental addition of extra totals. For example, it can prevent your children from adding extra journeys to your totals.
- If you set the Totals User PIN, you can use a more easily remembered number to log on and off as above.
- You can set the Totals User PIN to any value you like. This can then be given to another user of the meter for 1 or 2 shifts and then changed afterwards.

# 8 Other Features

The MR400 includes some extra features that have not been mentioned yet in this User Guide and some functions that need further explanation.

## **8.1 Multiple Extras**

The MR400 supports up to four different named extras amounts which are programmed as part of the tariff. If the feature has been enabled, it functions as shown here.

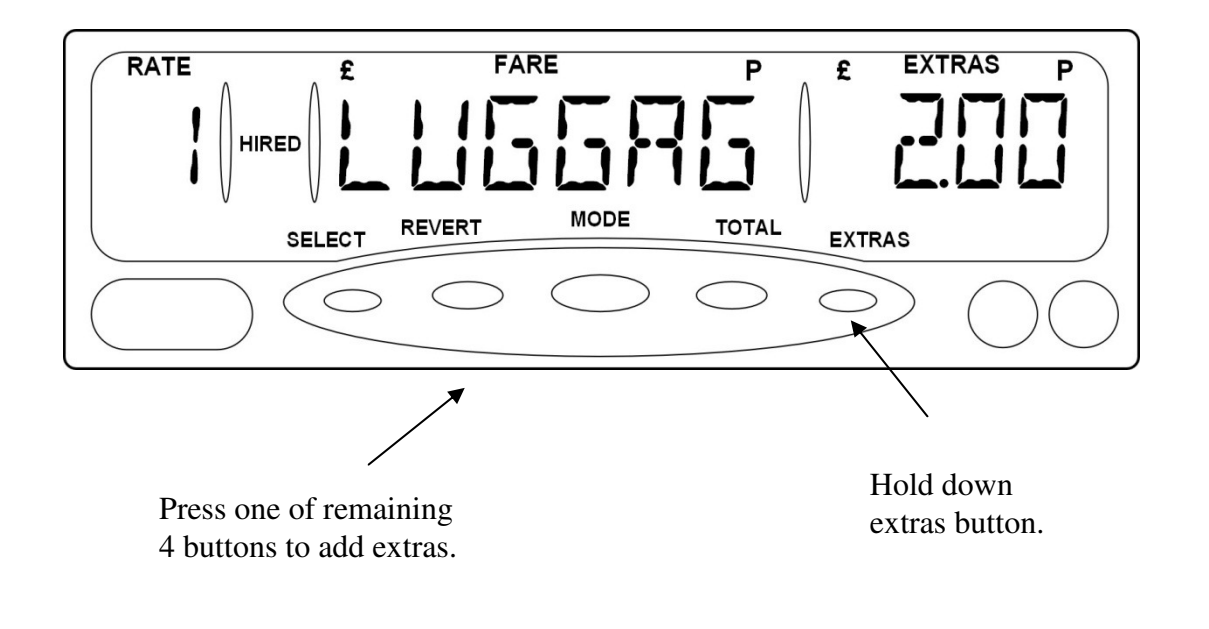

*Figure 49: Multiple Extras*

In HIRED mode or STOPPED mode, hold down the EXTRAS button. Then press one of the remaining 4 buttons to add the extras required.

- ❢ *One or more of the 4 buttons may be inactive, and one or more may be programmed to "reset" the extras if an error is made.*
- ❢ *Limits can also be set on the total value and number of extras allowed.*

### **8.2 Totalling the Fare and Extras**

#### ❢ *There are several options for totalling the fare and extras. These are set in the Tariff.*

As mentioned in Section 2.7, the MR400 can add the fare and extras together to display a Total Fare.

To add the fare and extras together in "STOPPED" mode, press the "TOTAL" button.

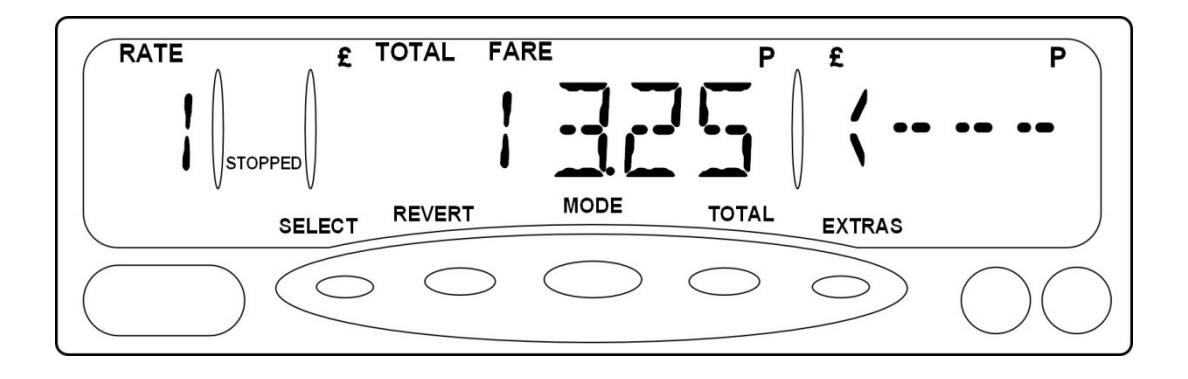

*Figure 50: Totalling the Fare and Extras*

The MR400 may do one of the following:

- When you release the "TOTAL" button, the fare and extras remain added together until the movement of the vehicle causes the fare to be increased. At this point they automatically separate.
- When you release the "TOTAL" button, the fare and extras remain added together until the vehicle moves enough to generate 1 road pulse, or timeout expires (settable in tariff), whichever happens first.
- When you release the "TOTAL" button, the fare and extras separate immediately. Also, if the vehicle moves while you are holding the button down, or timeout expires (settable in tariff), the figures separate automatically.

## **8.3 The Time Charging Symbol**

The clock symbol on the MR400's display indicates that it is charging for time only, i.e.: the vehicle is travelling below the *changeover speed* between time and distance charging.

## **8.4 Progress Indicator**

❢ *The Progress Indicator feature is an option selected in the Tariff. Therefore, it may not be present in your unit.* 

The Progress Indicator shows you how far you are through the current fare increment when in a charging mode ("HIRED" or "STOPPED" mode).

The Progress Indicator may be available in either "HIRED" or "STOPPED" modes or both. It indicates "Progress" by a lit segment, which moves in a clockwise direction until a star symbol is shown just before the next fare increment.

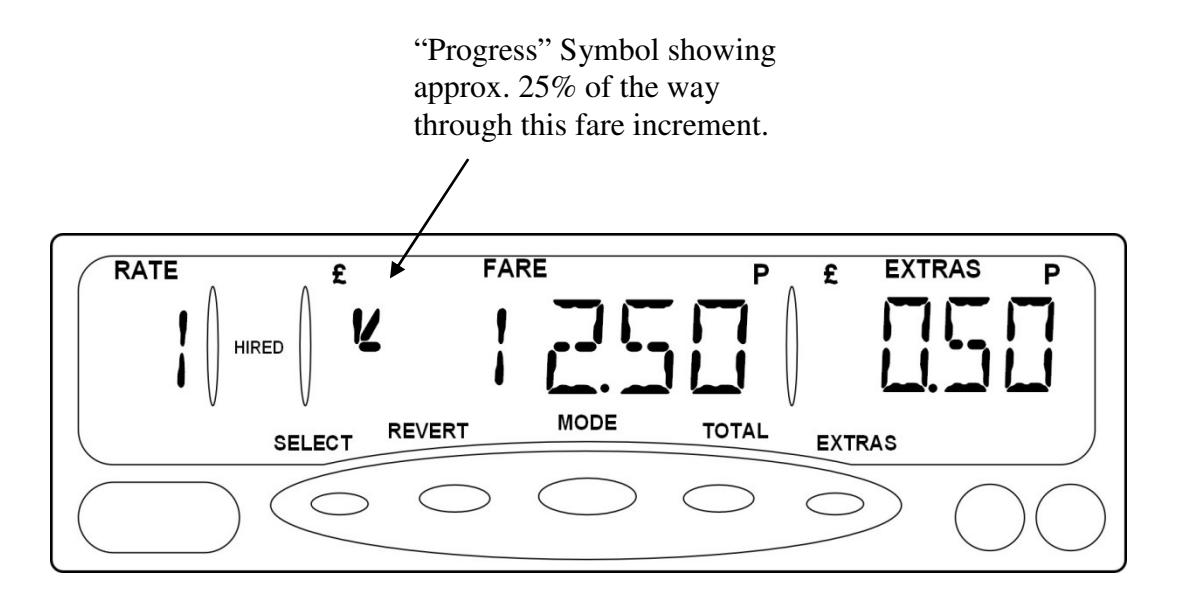

#### *Figure 51: Progress Indicator*

The Progress Indicator is in the left-hand side of the Fare Window. If the fare exceeds £999.99, then the Progress Indicator disappears.

# **8.5 "Tariff Year" Indicator**

The MR400 can be programmed in the tariff to show a "Tariff Year" indicator when "FOR HIRE" mode is first entered from "On" or "Off" modes. The flashing display in the Rate Window can be any two characters programmed into your tariff.

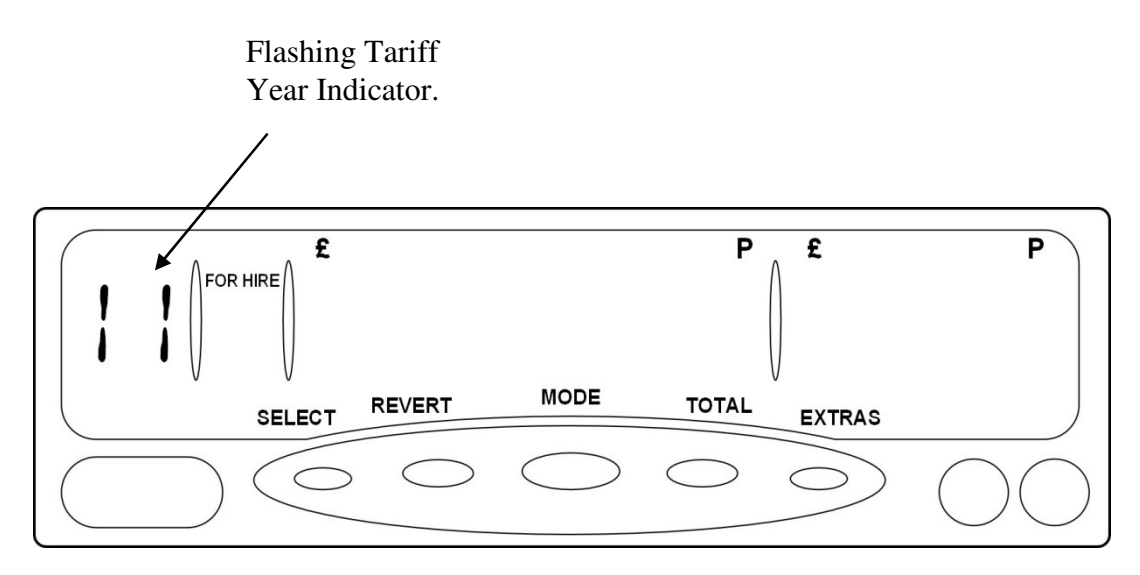

*Figure 52: Tariff Year Indicator in FOR HIRE Mode*

### **8.6 Tip/Gratuity**

The MR400 allows you to keep a record of your tips received. If the feature is enabled in your tariff, you can enter the amount of the tip in STOPPED mode, and this value will be recorded in your totals.

To enter the tip:

- Add the fare and extras together by pressing "TOTAL" in STOPPED mode (See section 8.2).
- Press the "EXTRAS" button.
- Set the value of the tip using the MODE, TOTAL and EXTRAS buttons.

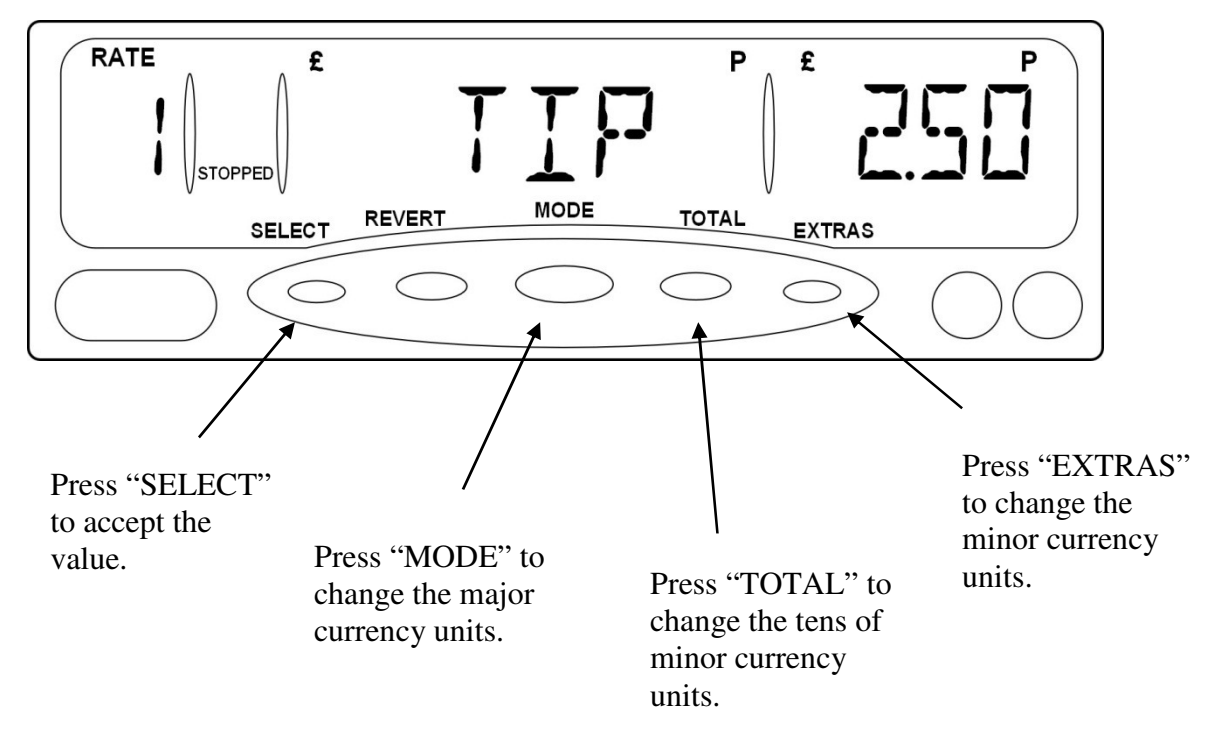

• Accept the value with "SELECT", or reject it with "REVERT"

*Figure 53: Entering a TIP*

# **8.7 Rate Selection**

In addition to the normal use of the "SELECT" button to select the active rate in FOR HIRE, HIRED and STOPPED modes, the MR400 can be set up to use other buttons to select the rate.

This can be used where there is a complex structure of rates in your local tariff.

### **8.8 Movement Warning in STOPPED Mode**

If this option has been enabled in your tariff, the MR400 gives an audible warning if your vehicle exceeds 6mph or 10km/h when in STOPPED mode.

If this feature is in use, only one Speed Alarm is available (See section 5.7.4).

## **8.9 Real Time Clock ("Calendar Control") Override**

❢ *In areas where "Calendar Control" is mandatory, this option is not normally available.* 

If this option is enabled in your tariff, the MR400 can allow you to choose any rate from the tariff, ignoring any date and time information.

To override the default rate (in FOR HIRE mode only):

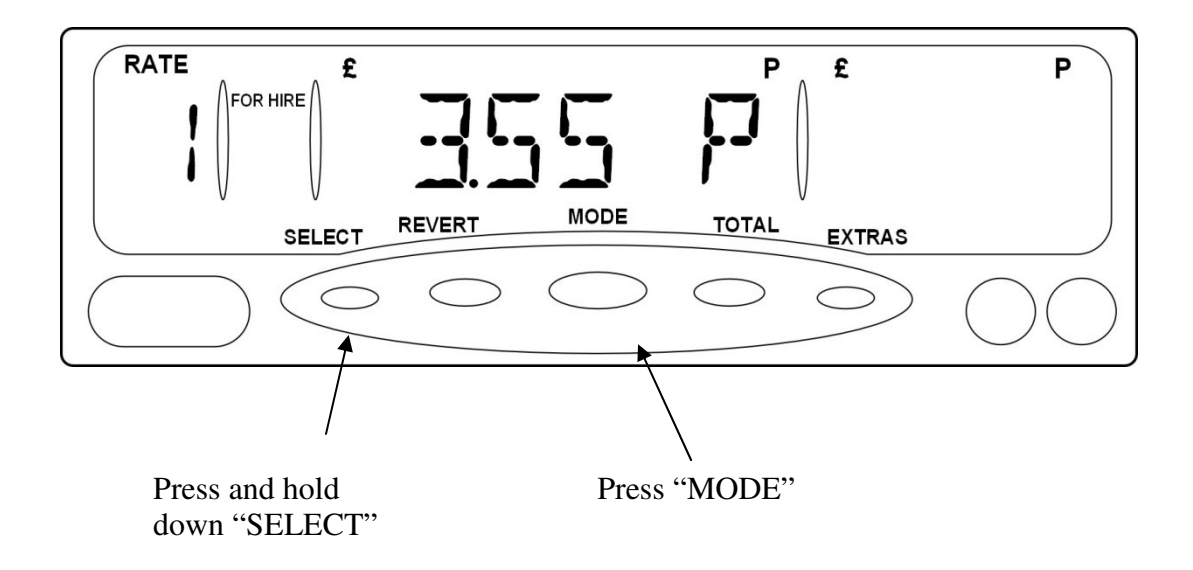

*Figure 54: Overriding the Real Time Clock*

- Press "MODE" while holding down "SELECT".
- Select the rate you require by repeatedly pressing "SELECT".
- Press "MODE" to enter HIRED mode.
- ❢ *If you do not enter HIRED mode within 10 seconds of pressing "SELECT" for the last time, the MR400 will revert to its normal "Calendar Controlled" mode.*
- ❢ *When the MR400 has finished the journey and re-enters FOR HIRE mode, it reverts to its normal "Calendar Controlled" mode of operation. To override the Real Time Clock for another journey, you will need to repeat the above procedure.*

# 9 Messages/Glossary

If your MR400 produces a message or abbreviation that you do not understand, use this table for help.

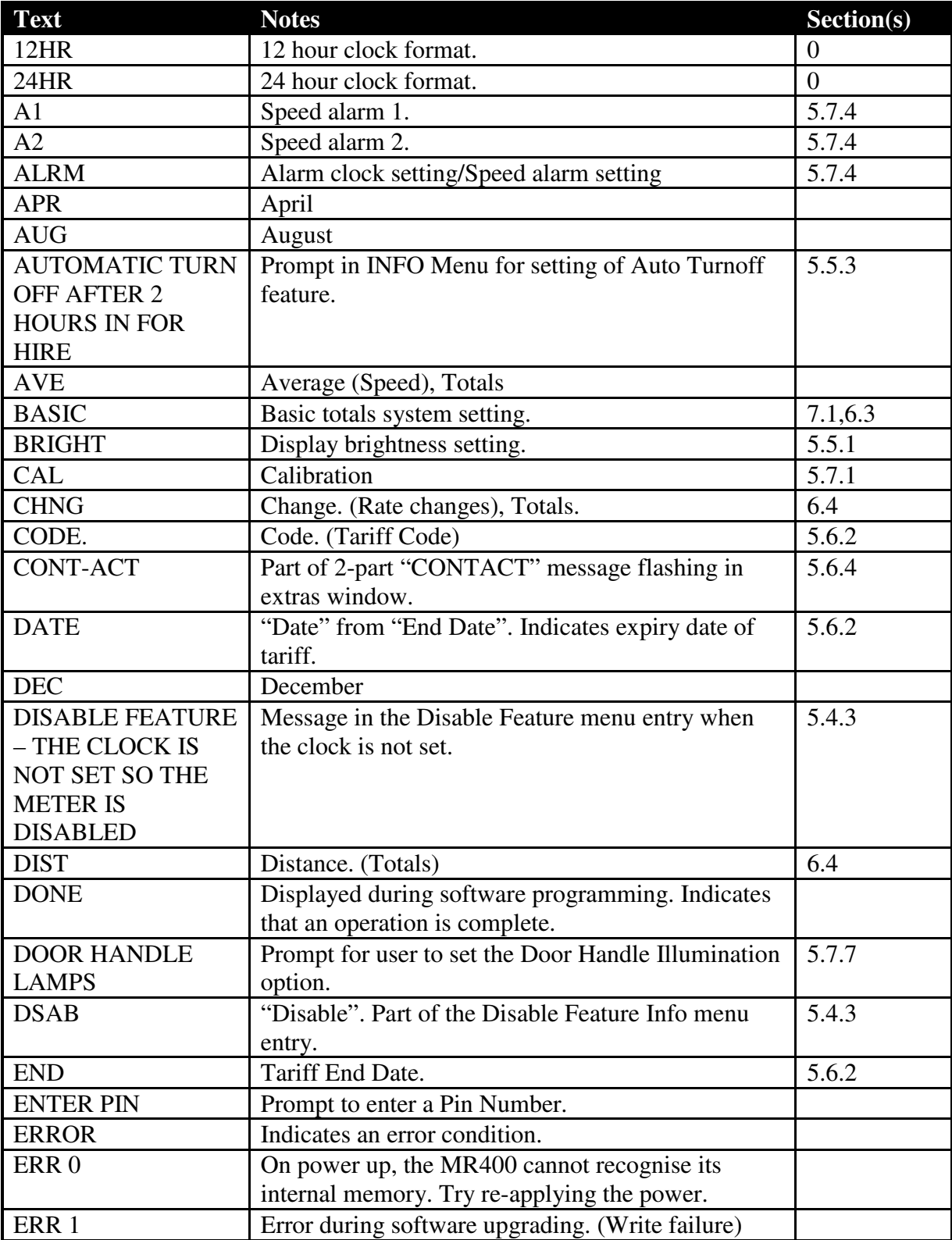

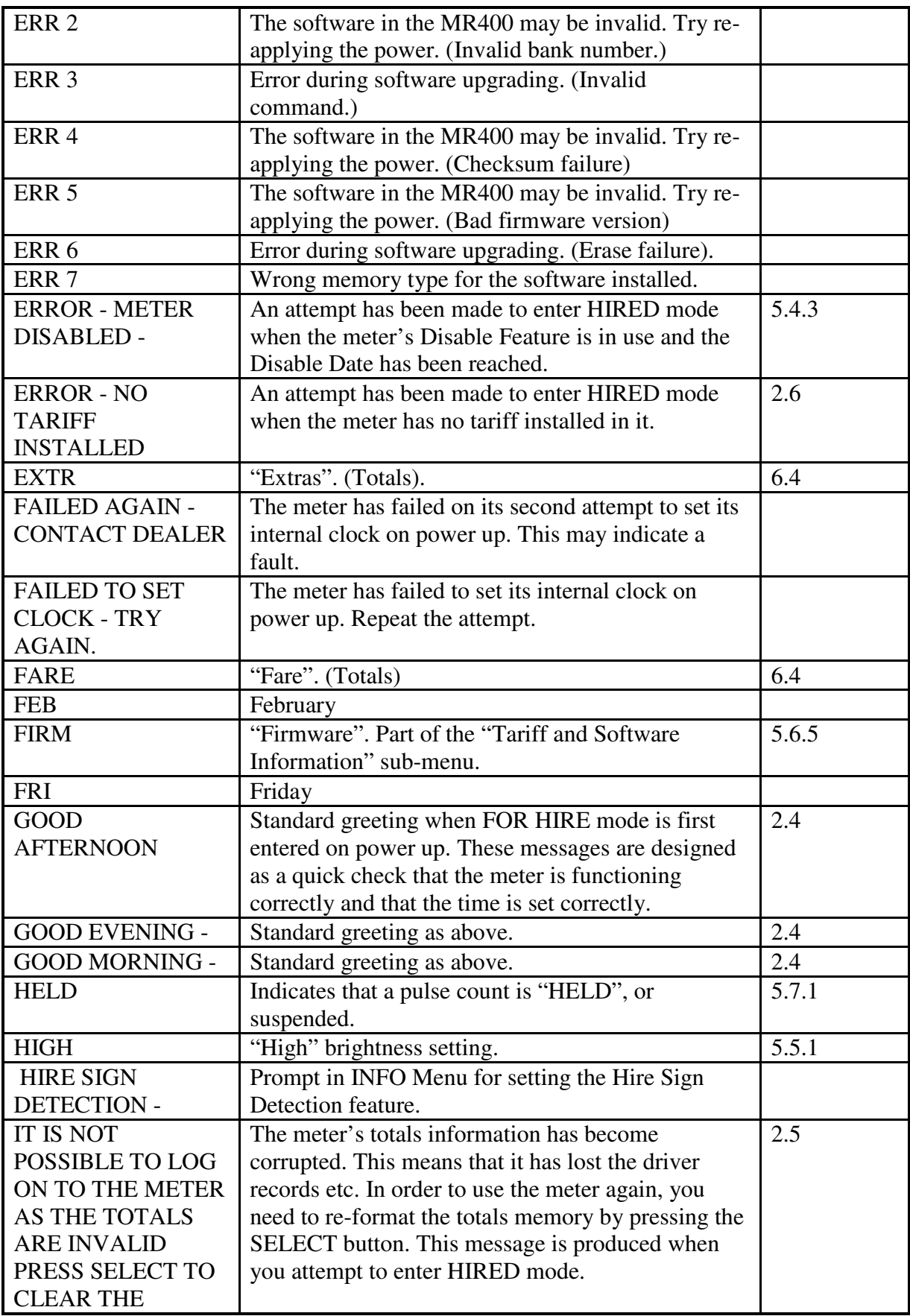

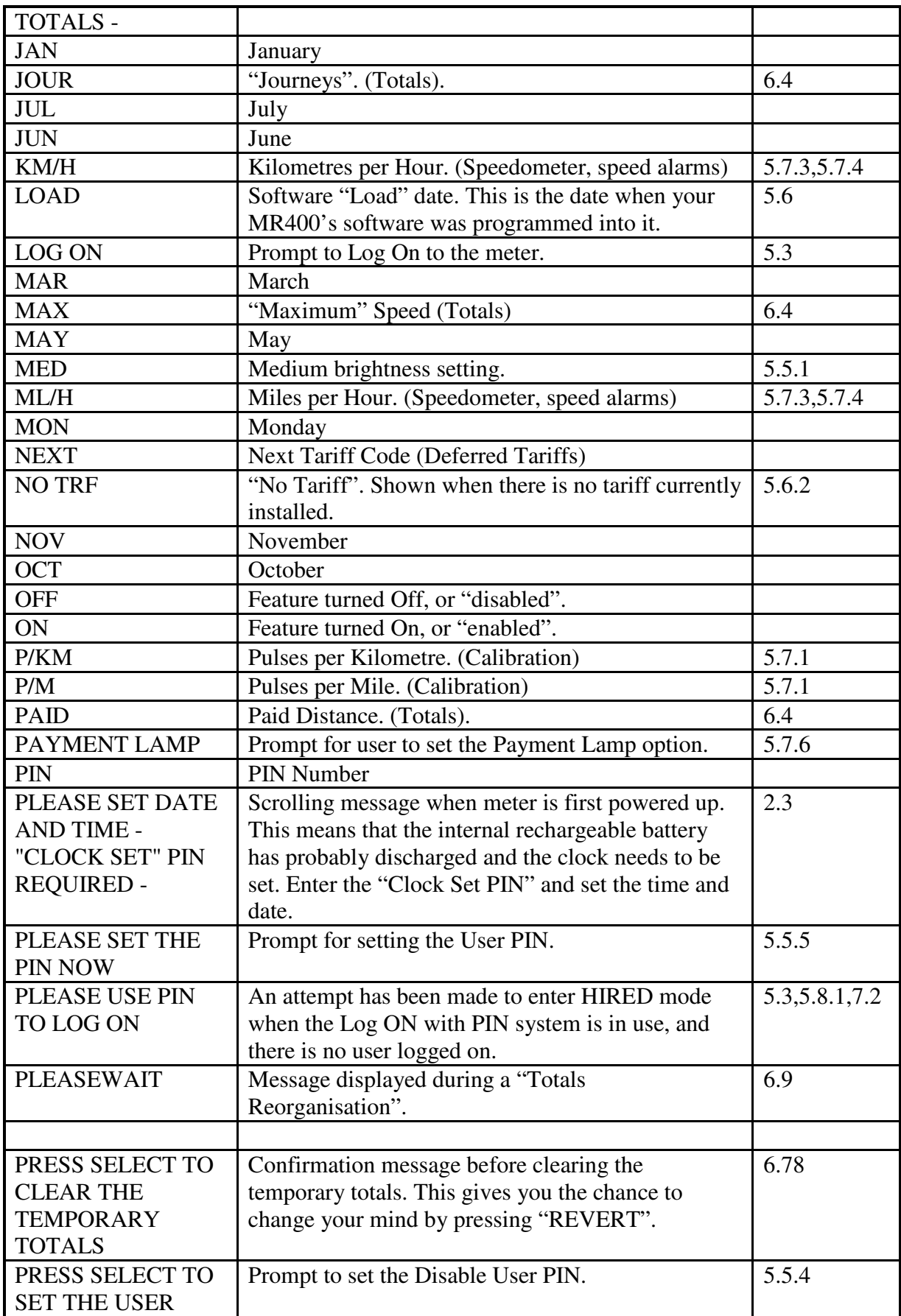

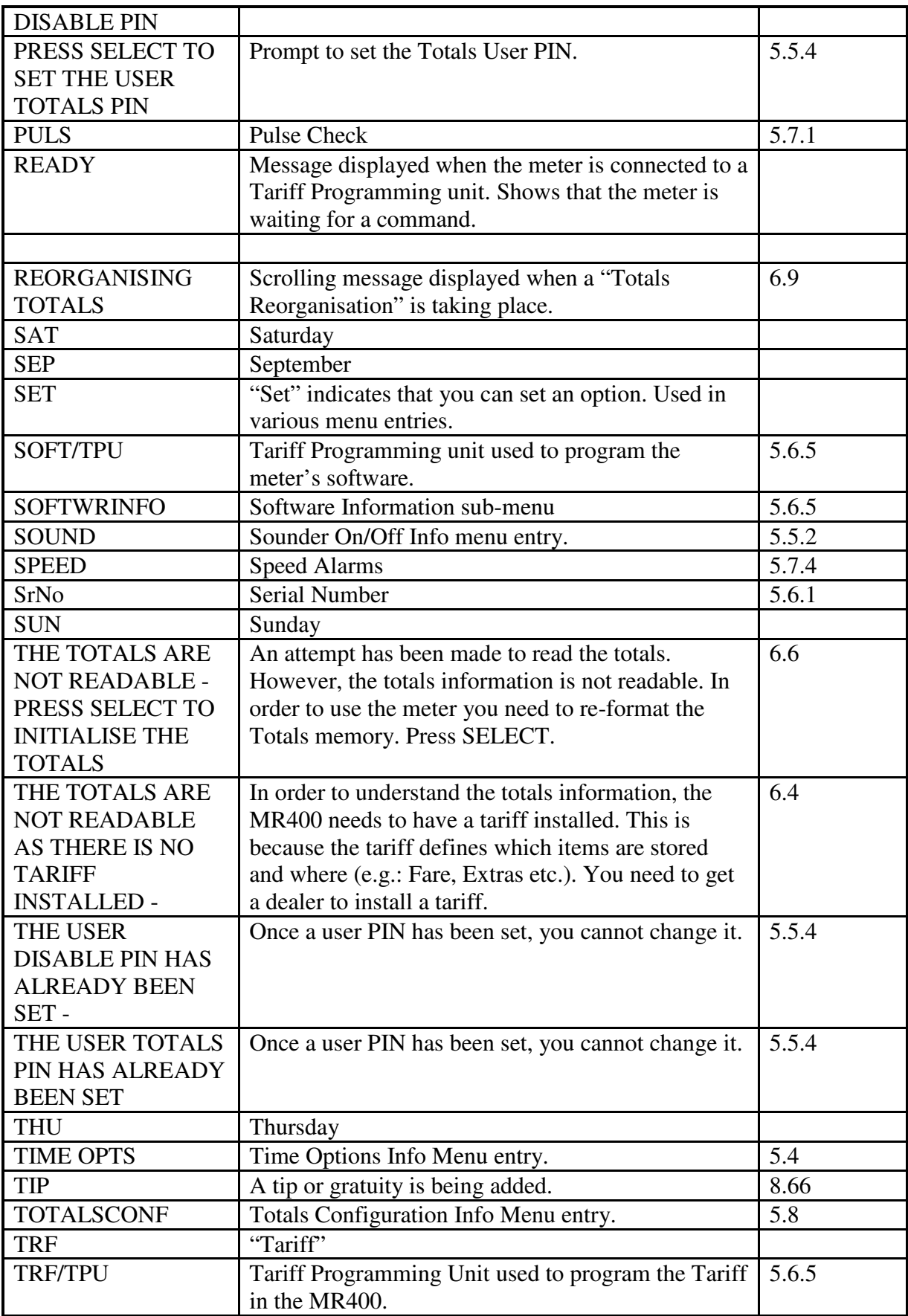

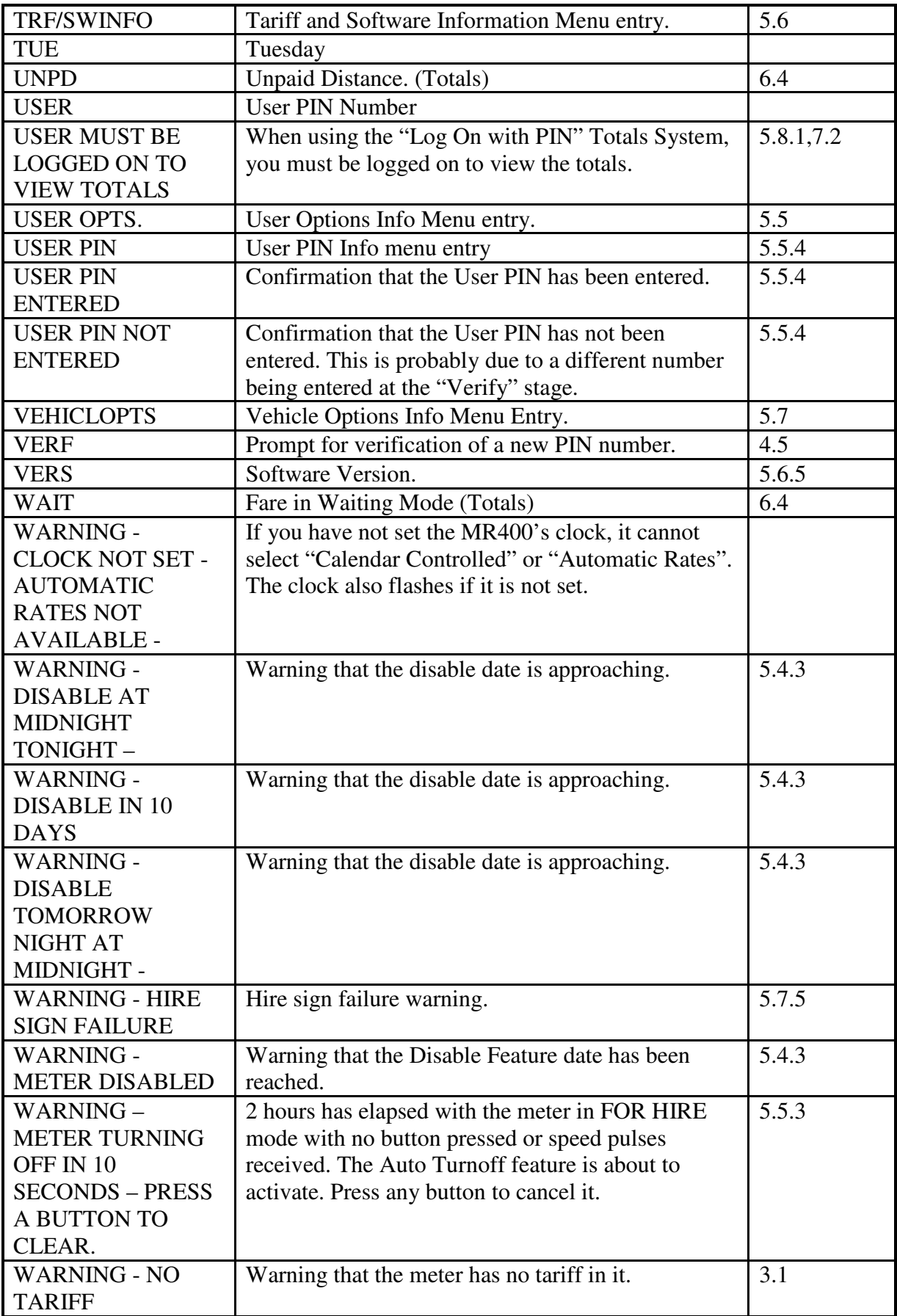
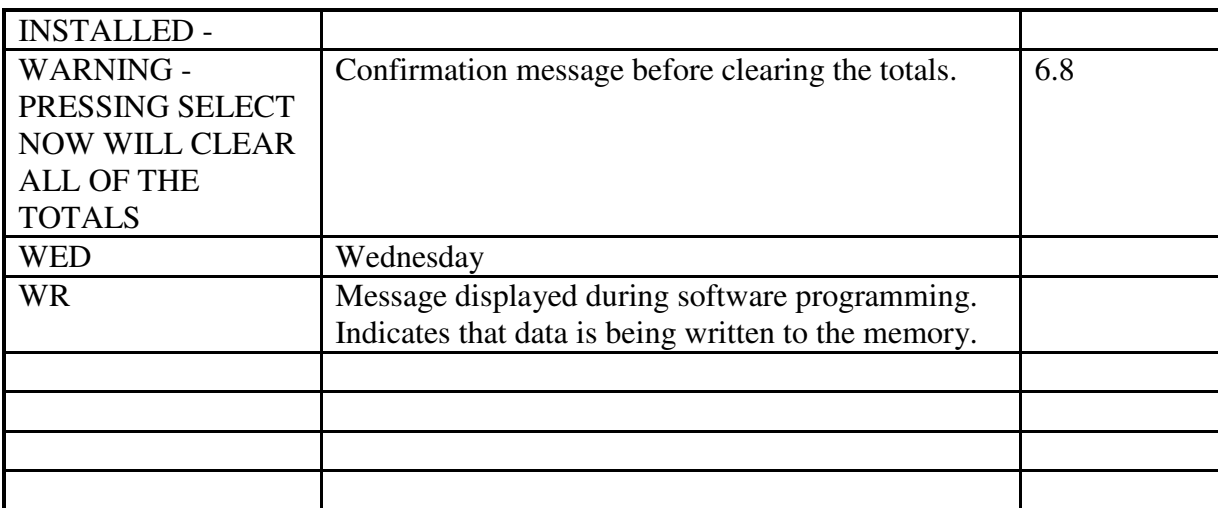

12 hour format (time), 22 24 hour format (time), 22 Automatic Turn Off, 29 Battery, 3 Brightness,28, buttons, 2 Calendar Control Override, 65 Calibration, 42 changeover speed, 62 clock, 3 adjusting, 22 clock symbol, 6, 62 Conditional Access, 51, 59 Contact Information, 39 Date Stop, 26 Dealer Option, 26, 39 Disable date, 26 Disable Feature, 14, 25 and changing the tariff, 25 Warning, 25 Display Brightness, 28 Door Handle Illumination, 48 End Date, 38 Extras, 2, 6, 53 window, 2 Fare, 2, 6, 53 window, 2 *Firmware Version*, *40* For Hire Mode, 5 Gratuity, 63 Hire Sign Detection, 47 Info Menu, 10, 17 accessing, 17 Navigating, 18 journeys, 53 *Load Date*, *41* Log Off, 19 Log On, 20, 59

mode For Hire, 5 HIRED, 6 indicator, 2 Off, 4 On, 4 STOPPED, 7 Movement Warning, 64 Off mode, 4 On mode, 4 Options, 12 outputs, 47 **Overriding** Real Time Clock, 65 Paid distance, 53 Payment Lamp, 47 Permanent totals, 53, 54 PIN Number Clock Set, 15 Disable, 14, 25 totals, 15 Totals, 53 User Disable, 27, 32 PIN Numbers, 14 built-in, 14 Entering, 16 Setting, 17, 32 User, 15, 27, 32 power, 3 Program Mode, 23 Progress Indicator, 62 Pulse Check, 43 Rate window, 2 Real Time Clock Override, 65 Reorganisation, 57 seals, 2 Selecting a Rate, 64

software, 37 *Software Date*, *40* Software Information, 40 *Software Version*, *40* Sounder, 29 Speed Alarms, 45 Speedometer, 45 Tariff, 37 End Date, 38 Tariff Code, 13, 38 *Tariff Programmer*, *40* tariff programming connector, 2 Tariff Year, 63 Tariffs, 12 Temporary totals, 53, 54 Time, 21 Options, 21 Time Charging Symbol, 62 Tip, 63 Total Fare, 7, 61 Totalling the Fare and Extras, 61 Totals, 53, 59 Basic, 59 clearing, 57 Log On,59 reading, 55 Reorganisation, 57 Totals Banks, 53 Totals Config, 49 Totals Menu, 10 Totals System, 50 Basic, 50 Log On, 50 Totals Systems, 19, 51 Unpaid distance, 53 User Options, 28 Vehicle Options, 41